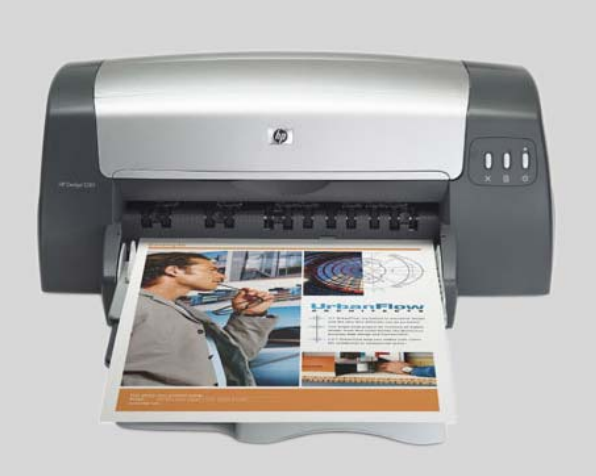

# HP Deskjet 1280

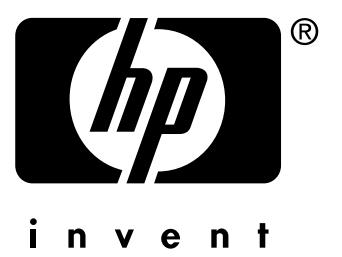

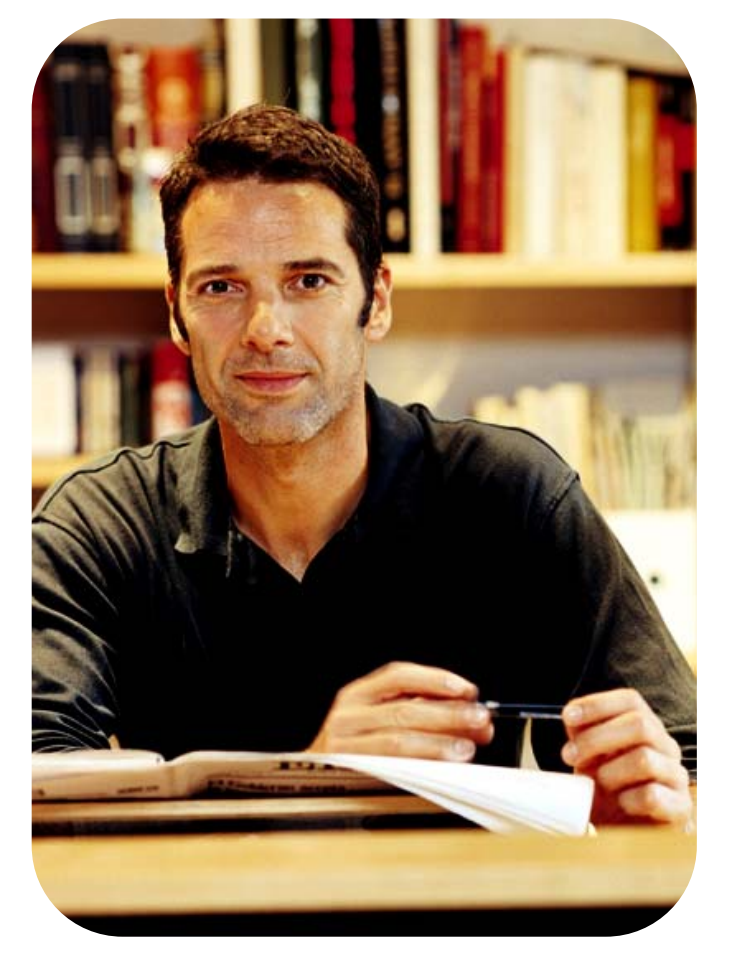

# 用户指南

HP Deskjet 1280

用户指南

#### 版权信息

© 2005 版权所有 Hewlett-Packard Development Company, L.P.

版本 1, 2005 年 2 月

除版权法允许之外,未经事先书面许可, 不得对本文档进行复制、改编或翻译。

本文档包含的信息如有更改,恕不另行 通知。

此类产品和服务随附的担保声明中明确规定 了 HP 产品和服务的唯一担保。本文档的任 何内容都不应被解释为构成了附加担保。 HP 不对本文档中的技术错误、编辑错误或 遗漏承担责任。

#### 商标公告

Microsoft®、Windows®、Windows NT® 和 MS-DOS® 是 Microsoft Corporation 在美国 的注册商标。

UNIX® 是 Open Group 的注册商标。

Novell® 和 NetWare® 是 Novell Corporation 的注册商标。

Pentium® 是 Intel Corporation 的注册商标。

Adobe<sup>®</sup> 和 Acrobat<sup>®</sup> 是 Adobe Systems Incorporate 的注册商标。

#### <span id="page-3-0"></span>安全信息

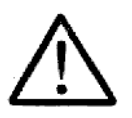

使用本产品时,请始终遵守基本的安全防范 措施,以降低导致火灾或电击伤害的危险。

- **1** 请阅读并理解此打印机随附文档中的 所有说明。
- **2** 请遵守产品上标注的所有警告及说明。
- **3** 在清理本产品前,请从壁装插座拔下 插头。
- **4** 切勿在近水处或身体潮湿时安装或使 用本产品。
- **5** 请将本产品稳当地安装在平稳的表 面上。
- **6** 请将本产品安装在受保护的场所, 以免有人踩到线路或被线路绊倒, 这样电源线就不会受到损坏。
- **7** 如果本产品没有正常运行,请参阅 ["故障排除"。](#page-31-0)
- **8** 产品内部没有可供用户维修的部件。 请将维修任务交给合格的维修人员。

目录

# 1 欢迎

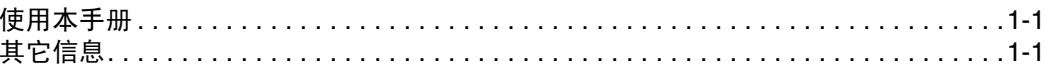

## 2 打印机基础知识和连接

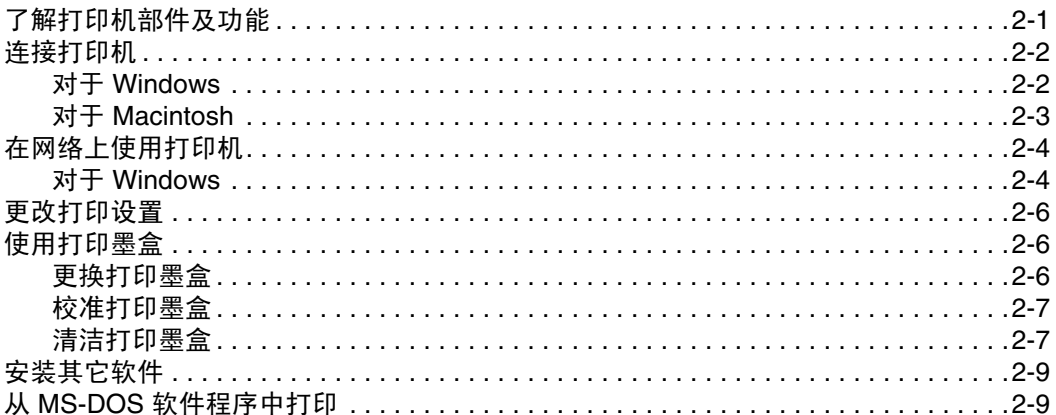

# 3 打印和装入介质

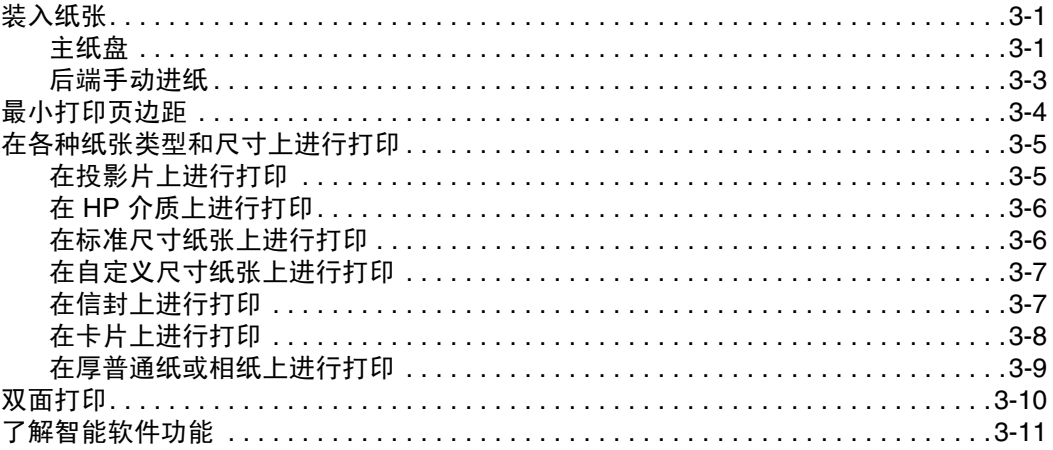

# 4 使用工具箱

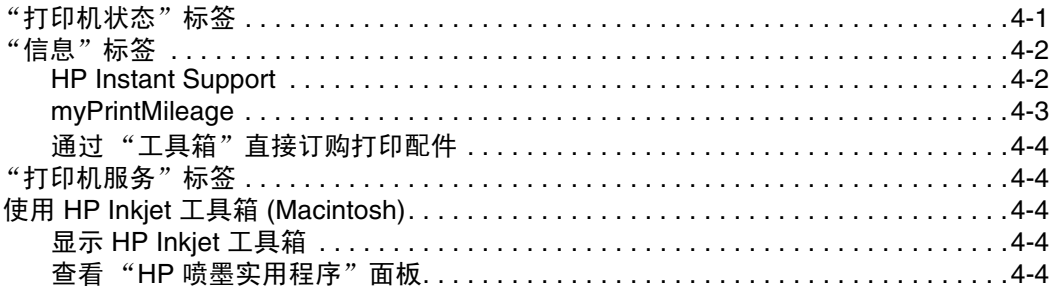

### 5 故障排除

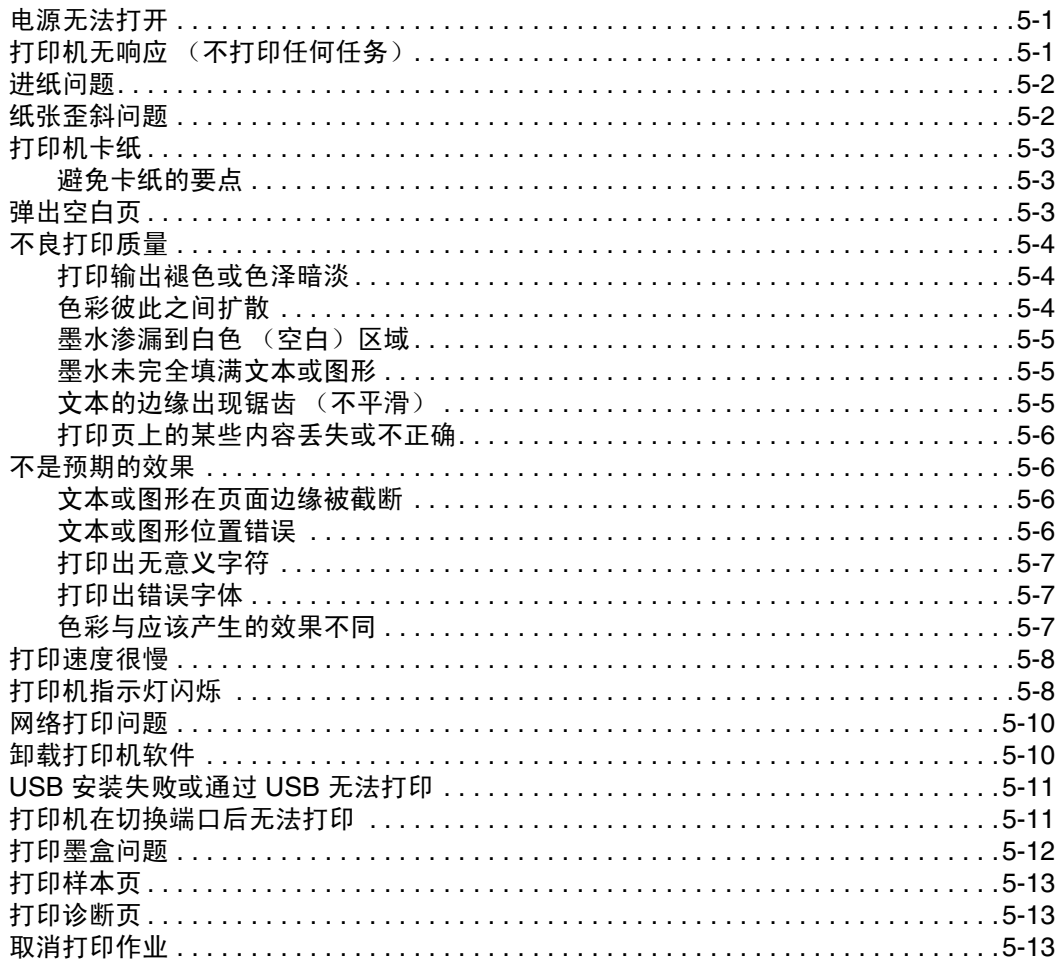

# 6 客户支持

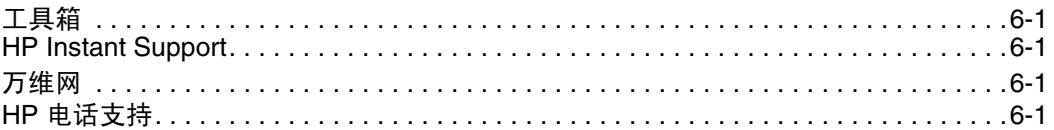

### A 打印机规格

B HP 配件和附件

# C 法规信息

### Hewlett-Packard 有限保修声明

索引

您的打印机可在宽达 330 x 483 毫米 (13 x 19 英寸)的纸上打印出亮丽的色彩。它可以直接 连接到具有并行或 "通用串行总线 (USB)"端口的计算机上。本打印机也可在网络上共享。

# <span id="page-6-1"></span>使用本手册

本手册包括下列部分:

<span id="page-6-0"></span>欢迎

- 打印机基础知识和连接 描述打印机部件, 并说明如何使用 USB 电缆或并行电缆进行 连接、如何连接到网络以及如何连接到外部打印服务器。另外也说明如何使用打印墨盒。
- 打印和装入介质 示范如何装入打印介质,并说明如何在各种纸张类型和尺寸上进行 打印。
- 使用工具箱 描述 "工具箱"的功能, 例如墨水量信息、打印墨盒维护, 以及连到屏幕 上显示的用户指南 (其中包含"操作方法"和故障排除说明)和 myPrintMileage 网站 (用来记录打印机使用信息)的链接。
- 故障排除 帮助您解决打印机的问题, 并说明联系"客户支持"的方法。
- 客户支持 列出支持服务以获得适合打印机的援助。
- 打印机规格与 **HP** 配件 列出打印墨盒部件号、支持的介质、纸盘容量和系统要求等各类 信息。

# <span id="page-6-2"></span>其它信息

- <span id="page-6-3"></span>● 工具箱 – 包含 "操作方法"和故障排除的说明,而且允许访问打印机维护功能和 HP 信息。
- <span id="page-6-5"></span>● Starter CD – 包含打印机软件、其它软件模板、一个可将打印机软件复制到软盘上的 实用程序、一份本 "用户指南"的电子副本以及订购信息。
- <span id="page-6-6"></span>● 网站 - 要查看最新的打印机软件、产品、操作系统和支持信息,请链接到 <http://www.hp.com/support/dj1280> HP Support 网站。
- <span id="page-6-4"></span>● HP Instant Support – 一种基于 Web 的工具,可提供产品特定服务、故障排除提示, 以及 关于打印机墨水和介质使用情况的信息。可通过"工具箱"访问此电子服务。

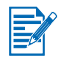

如果这些资源中的建议不能帮助您解决打印问题,请参阅"[故障排除](#page-31-0)",以获得适于您支持并 维护打印机的资源列表。或者,向当地的 HP 顾客贴心服务中心请求援助。

# <span id="page-7-0"></span>打印机基础知识和连接

# <span id="page-7-1"></span>了解打印机部件及功能

<span id="page-7-3"></span>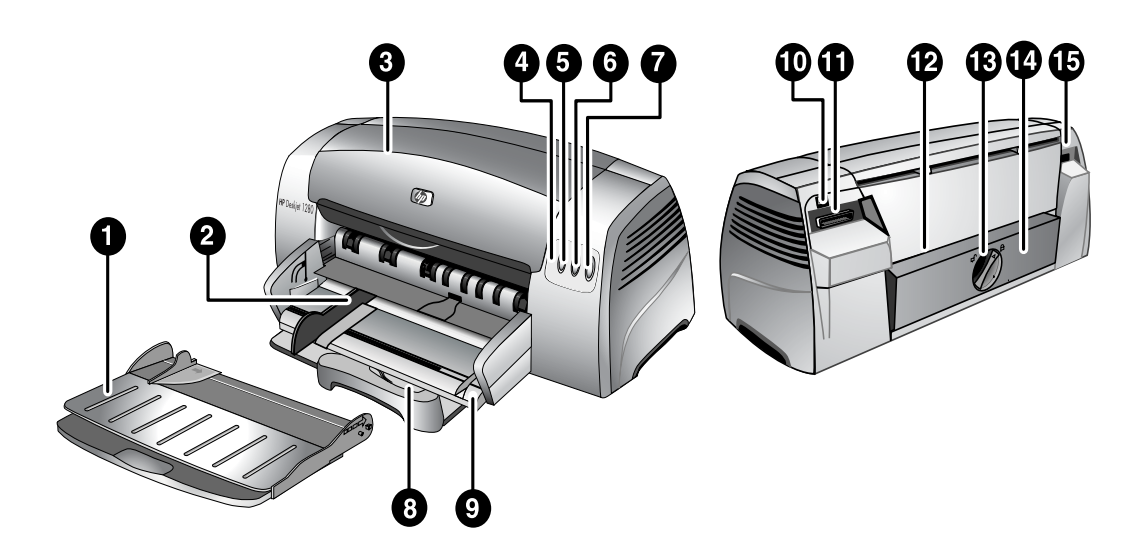

- <span id="page-7-4"></span>出纸盘 – 收集打印输出页。
- <span id="page-7-16"></span>纸张导板 – 将纸张送入打印机。
- <span id="page-7-10"></span>检修盖 – 为打印墨盒和卡纸提供入口。
- <span id="page-7-5"></span>4 "**打印墨盒"指示灯** - 当检修盖打开或墨盒出错时闪烁。
- <span id="page-7-14"></span><span id="page-7-9"></span>取消按钮 – 取消当前打印作业。
- 恢复按钮 在等待打印页晾干时闪烁。如果不希望等待,请按此按钮。
- <span id="page-7-13"></span><span id="page-7-6"></span>电源按钮 – 关闭和打开电源。
- 明信片导板 拉出后可将较短的介质送入打印机。
- <span id="page-7-17"></span><span id="page-7-15"></span>主纸盘 – 最多容纳 150 张标准纸张或 30 张投影片。
- <span id="page-7-2"></span>**USB** 端口 – 通用串行总线电缆的插孔。
- <span id="page-7-8"></span>并行端口 – 并行电缆的插孔。
- <span id="page-7-12"></span>后端手动进纸 – 送入需要直线走纸路径的厚纸张。
- <span id="page-7-11"></span>可卸面板旋钮 – 逆时针旋转可卸下后端面板,顺时针旋转可将其锁定。
- <span id="page-7-7"></span>可卸面板 – 卡纸的另一个入口。
- 电源输入 电源线插孔。

# <span id="page-8-2"></span><span id="page-8-0"></span>连接打印机

您的打印机支持本地打印和网络打印。对于本地打印,可使用 USB 电缆或并行电缆来连接打 印机。对于网络打印,可通过可选 HP 外部打印服务器进行连接。

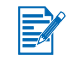

将打印机连接到计算机前,建议您先安装软件。

### <span id="page-8-4"></span><span id="page-8-1"></span>对于 **Windows**

如果计算机具有 USB 端口,而且运行的是 Windows 98、 Windows Me、 Windows 2000 或 Windows XP,请使用 USB 电缆将打印机连接到计算机上。

如果您的计算机不符合这些规格,请使用并行电缆将打印机连接到计算机上。

多数情况下,在您安装打印机软件并将打印机连接到计算机上之后,可以用 USB 电缆来安装 其它的打印机,而不用重新安装打印软件。

### <span id="page-8-3"></span>软件 **–** 首次安装 (推荐)

- **1** 启动 Windows,确定没有其它 Windows 应用程序在运行。
- **2** 将 Starter CD 插入 CD-ROM 驱动器。 CD 菜单会自动运行。如果 CD 菜单没有自动运行, 请单击开始,再单击运行,然后在命令行方框中键入计算机 CD-ROM 驱动器的盘符, 后跟 :\setup (例如,键入 D:\setup)。
- 3 在 CD 菜单,单击安装打印机驱动程序。
- **4** 选择语言,然后单击确定。
- **5** 按照屏幕上的说明进行操作。
- **6** 单击直接连接到本计算机,然后单击下一步。
- **7** 如果使用 USB 电缆,请选择 **USB** 电缆,然后单击下一步。 如果使用并行电缆,清选择**并行电缆**。从端口下拉菜单,选择连接打印机的并行端口。

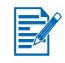

如果安装程序检测到现有的并行连接并出现提示,则可选择将打印机安装在检测到的连接 端口上。此外,如果选择**快速安装**复选框,安装程序将使用默认设置进行安装。

- **8** 单击下一步,并按照屏幕说明进行操作。
- **9** 出现提示时,将 USB 电缆或并行电缆连接到计算机上。"发现新硬件"向导会出现在计算 机屏幕上,然后在"打印机"文件夹中建立打印机图标。

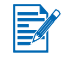

仅连接在步骤 7 选择的电缆。

### <span id="page-9-1"></span>硬件 **–** 首次安装

如果安装打印机软件前已将 USB 电缆连接到计算机的连接端口,计算机屏幕上会出现 "发现 新硬件"向导。

如果已连接并行电缆并重新启动系统,计算机屏幕上会出现"发现新硬件"向导。

- 1 在 "发现新硬件"向导中单击下一步。
- **2** 单击为您的设备搜寻最好的驱动程序 (推荐),然后单击下一步。
- **3** 将 Starter CD 插入 CD-ROM 驱动器。 如果出现 CD 菜单,请单击退出两次以关闭 CD 菜单。
- **4** 选择指定位置。

EX

- 5 单击浏览以查找 Starter CD 上的根目录,然后单击确定。
- **6** 单击下一步,并按照屏幕说明进行操作。
- **7** 单击下一步,然后单击完成。

完成硬件首次安装过程时,"发现新硬件"向导将自动启动安装程序。接着可让您选择安装如 "工具箱"之类的非驱动程序组件。

### <span id="page-9-0"></span>对于 **Macintosh**

可以通过 USB 端口将打印机连接到 Macintosh 计算机。 **Mac OS X**

- **1** 将 Starter CD 插入 CD-ROM 驱动器,然后双击 Mac 桌面上的 **CD** 图标。
- **2** 双击安装程序图标。
- **3** 按照屏幕上显示的说明完成安装。
- **4** 将 USB 电缆连接打印机和计算机上。
- **5** 打开 "打印中心"。
- **6** 单击添加打印机按钮。
- **7** 从菜单选择 **USB**。
- **8** 从打印机列表中选择打印机。
- **9** 单击添加按钮。

按照以下步骤, 将打印机设置为计算机的默认打印机:

- **1** 打开 "打印中心"。
- **2** 单击打印机。
- **3** 执行以下操作之一:
	- 从打印机菜单选择设置为默认值。
	- 按 **Command + D**。

该打印机名称会变为粗体,或者其名称旁边出现蓝色项标,表示这是默认打印机。

# <span id="page-10-2"></span><span id="page-10-0"></span>在网络上使用打印机

<span id="page-10-4"></span>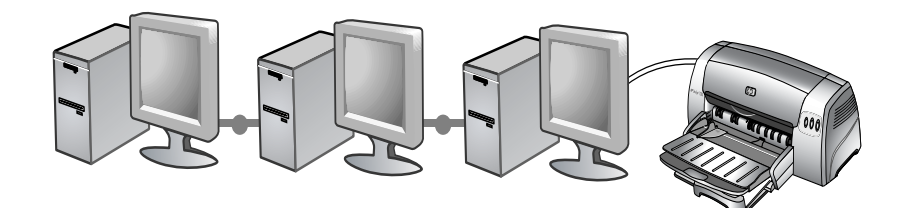

<span id="page-10-3"></span>将打印机通过可选的 HP Jetdirect 外部打印服务器直接连接到网络上,即可在网络环境中共 享。有关设置 HP Jetdirect 打印服务器的信息,请参阅 HP Jetdirect 的硬件与软件安装指南。

### <span id="page-10-1"></span>对于 **Windows**

### 使用打印机安装程序通过网络安装打印机驱动程序

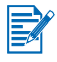

您必须先安装 HP Jetdirect 打印服务器,然后将打印机连接到网络上并安装打印机软件。

- **1** 在 HP Jetdirect 打印服务器与网络连接端口之间连接网络线。
- **2** 启动 Windows,确定没有其它 Windows 应用程序在运行。
- **3** 将 Starter CD 插入 CD-ROM 驱动器。 CD 菜单会自动运行。如果 CD 菜单没有自动运行, 请单击开始,再单击运行,然后在命令行方框中键入计算机 CD-ROM 驱动器的盘符, 后跟 :\setup (例如,键入 D:\setup)。
- 4 在 CD 菜单,单击安装打印机驱动程序。
- **5** 选择语言,然后单击确定。
- **6** 按照屏幕上的说明进行操作。
- **7** 单击通过网络连接,然后单击下一步。
- **8** 单击用于客户服务器打印的客户端设置,然后单击下一步。
- **9** 按照屏幕上显示的说明完成安装。

#### 使用 "添加打印机"通过网络安装打印机驱动程序

- 1 单击开始,指向设置,然后单击打印机 (Windows NT 4.0、98、 Me 和 2000)或打印机 和传真 (Windows XP)。
- **2** 双击添加打印机,然后单击下一步。
- **3** 对于 Windows 98、 Me、 2000 或 XP,请选择网络打印机。

**-** 或 **-**

对于 Windows NT 4.0, 请选择网络打印机服务器。

- **4** 请单击下一步。
- **5** 执行以下操作之一:
	- 键入共享打印机的网络路径或队列名称,然后单击下一步。提示选择打印机类型时, 单击从磁盘安装。
	- 单击下一步,然后在共享打印机列表中查找打印机。
- **6** 单击下一步,并按照屏幕说明完成安装。

### 连接到打印服务器

<span id="page-11-0"></span>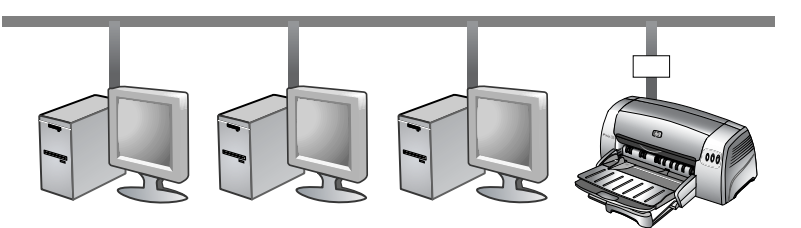

 $\not\equiv$ 

您必须先安装 HP Jetdirect 打印服务器,然后将打印机连接到网络上并安装打印机软件。

- 1 单击**开始**, 指向**设置, 然后单击打印机 (Windows NT 4.0、98、 Me 和 2000)或打印机** 和传真 (Windows XP)。
- <span id="page-11-1"></span>**2** 右击 "打印机"文件夹中的打印机图标,然后选择属性。
- **3** 执行以下操作之一:
	- 对于 Windows NT 4.0、 2000 和 XP: 单击端口标签, 然后单击**添加端口**。
	- 对于 Windows 98 和 Me: 单击详细资料标签, 然后单击添加端口。
- 4 选择所需端口 (例如 HP 标准 TCP/IP 端口), 然后单击新建端口按钮。
- 5 单击下一步,并按照屏幕说明完成连接。

# <span id="page-12-3"></span><span id="page-12-0"></span>更改打印设置

<span id="page-12-5"></span>对于 **Windows**:

可从 "打印机"文件夹访问打印功能并更改默认打印设置:

- 1 单击**开始**,指向**设置,**然后单击**打印机 (Windows NT 4.0、 98、 Me 和 2000)或打印机** 和传真 (Windows XP)。
- **2** 右击 "打印机"文件夹中的打印机图标,选择属性 (Windows 98 或 Me)、文档默认值 (Windows NT 4.0) 或打印参数选择 (Windows 2000 或 XP)。

要更改当前的打印设置,请访问正在使用的应用程序的 "打印"对话框 (通常单击文件菜单, 再单击打印,然后单击属性,即可完成)。

#### 对于 **Macintosh**:

要更改打印设置,单击文件菜单,然后单击页面设置或打印。

# <span id="page-12-1"></span>使用打印墨盒

### <span id="page-12-6"></span><span id="page-12-4"></span><span id="page-12-2"></span>更换打印墨盒

仅使用建议的打印墨盒。有关部件号和订购信息,请参阅 "HP [配件和](#page-51-1)附件"。 装入打印墨盒:

- **1** 打开打印机,然后打开顶盖。 打印墨盒支架会移到打印机的中央。
- 2 翻起打印墨盒锁栓,抓住旧打印墨盒的顶部,将其拉起,从支架中拔出。

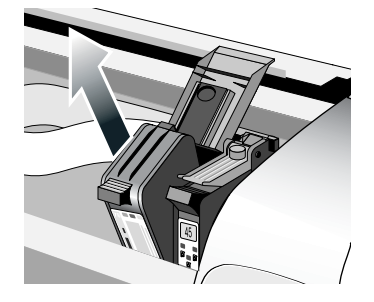

**3** 去除新打印墨盒的包装,不要触摸墨水喷嘴或触点,轻轻地将盖在墨水喷嘴上的胶带 撕掉。

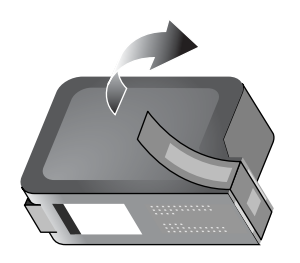

**4** 用力将新墨盒往下推入支架槽,然后关闭打印墨盒锁栓。

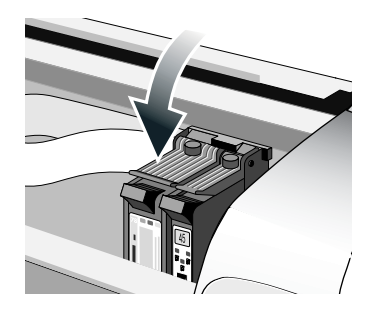

**5** 关闭打印机顶盖。

### <span id="page-13-6"></span><span id="page-13-2"></span><span id="page-13-0"></span>校准打印墨盒

打印机具有自动校准功能,只要更换墨盒就会进行校准。如果打印输出很模糊,可手动进行 校准。

- 1 打开"工具箱": 单击开始, 指向程序、 HP Deskjet 1280, 然后单击 **HP Deskjet 1280** 工具箱。
- **2** 单击打印机服务标签。
- **3** 单击校准打印墨盒。
- <span id="page-13-4"></span>**4** 按照屏幕上显示的说明,校准打印墨盒。

也可从打印机驱动程序的服务标签,校准打印墨盒。

### <span id="page-13-5"></span><span id="page-13-3"></span><span id="page-13-1"></span>清洁打印墨盒

打印机的打印墨盒具有精细喷嘴,暴露于空气几分钟就会阻塞。打印机设计要防止喷嘴在闲 置时或使用电源按钮关闭机器后变干。

长时间未使用的打印墨盒也会阻塞,因而明显降低打印质量。要让喷嘴通畅,需要清洁打印 墨盒。

如果打印的字符不完整,或打印的文字或图形缺少一些点或线,请清洁打印墨盒。

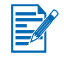

盛

太常清洁打印墨盒会浪费墨水,并缩短打印墨盒的寿命。

清洁打印墨盒:

- 1 打开"工具箱": 单击开始, 指向程序、 HP Deskjet 1280, 然后单击 **HP Deskjet 1280** 工具箱。
- **2** 单击打印机服务标签。
- **3** 单击清洁打印墨盒,并按照屏幕上的说明进行操作。
- **4** 如果在打印输出中仍发现问题,请重复此清洁程序。
- **5** 如果对打印输出仍不满意,请使用新的打印墨盒。

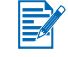

也可从打印机驱动程序的服务标签,清洁打印墨盒。

打印墨盒与墨盒支架之间的接触不紧密也可能影响打印输出的质量。发生这种情况时,试着 清洁打印墨盒和墨盒支座:

**1** 从打印机中取出打印墨盒。

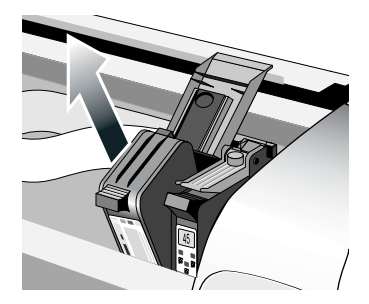

**2** 用干棉签来清洁打印墨盒支座上的电触点。

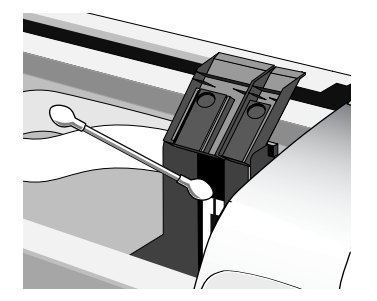

**3** 用干爽、无纤维的布清洁打印墨盒上的电触点。要避免对电触点造成损害,应该只擦拭一 次触点。切勿擦拭打印墨盒上的墨水喷嘴。

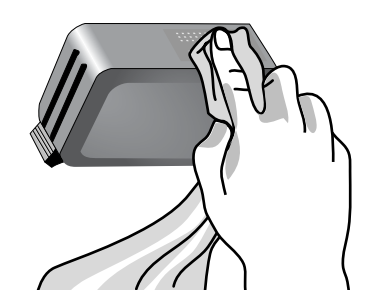

**4** 重新安装打印墨盒。

<span id="page-15-0"></span>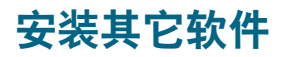

- <span id="page-15-3"></span><span id="page-15-2"></span>● HP Desk**iet Control Panel for DOS** (HP Deskiet 的 DOS 控制面板)一 可在 MS-DOS<sup>®</sup> 环境下配置打印设置。请从 http://www.hp.com/support/di1280 下载此软件。另请参见 "从 MS-DOS [软件程序中打印"](#page-15-1)。
- <span id="page-15-4"></span>**● Linux 驱动程序**一 请从 <http://www.linuxprinting.org> 下载此软件。

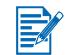

<span id="page-15-5"></span>如果使用 Windows NT 4.0、 Windows 2000 或 Windows XP, 必须有管理员权限才能安装打印 机驱动程序。

# <span id="page-15-1"></span>从 **MS-DOS** 软件程序中打印

<span id="page-15-7"></span>从 MS-DOS® 打印时, 有两种方式可以调整打印机设置: 在用于 DOS 的 "HP Deskjet 控制面 板"中以及从 DOS 应用程序的打印机驱动程序内。

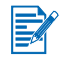

用于 DOS 的"HP Deskjet 控制面板"可从以下网站下载: <http://www.hp.com/support/dj1280>。

<span id="page-15-6"></span>可通过应用程序特定 DOS 打印机驱动程序来访问许多打印机的功能;但是,有些软件生产商 并未为他们的 DOS 应用程序开发打印机驱动程序。使用用于 DOS 的 "HP Deskjet 控制面 板"来指定默认打印机设置,以便从 DOS 应用程序进行打印。

# <span id="page-16-4"></span><span id="page-16-0"></span>3 打印和装入介质

HP 打印机的设计就是使其可在各种介质上进行打印,例如标准纸张、信封和投影片。它可用 大多数办公室用纸类型或含棉量 25 % 的合成纸进行正常打印。由于它使用墨水制作图像, 因此吸收墨水性能好的纸张打印效果最佳。

<span id="page-16-7"></span><span id="page-16-5"></span>大量采购纸张之前,最好对各种纸张类型进行测试。找出能够正常打印的纸张类型。 HP inkjet 介质将会制作最佳质量效果。

- 太薄、质地光滑或 "延展性"好的纸张,会导致打印机的进纸路径不正确。
- 质地厚的或吸收墨水不佳的纸张,可导致填充的图形或文本效果较差。
- 确保正确进纸,每次在主纸盘中只能装入一种类型的纸张。
- 请试用先前打印机能够正常打印的纸张类型。

可在下面列出的介质上进行打印。有关详细信息,请参阅 ["打印机](#page-49-1)规格"。

- 标准纸张
- 自定义纸张
- 信封
- 卡片
- 厚卡片 (0.52 毫米或 0.02 英寸)
- 标签
- 投影片和幻灯片
- HP 特殊纸张

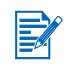

<span id="page-16-6"></span>如果打印一页以上的投影片、相纸或其它特殊纸张,每印出一张,"恢复"灯就会闪烁,允许在 打印下一页之前晾干已打印页。如果在打印下一页之前,不想晾干已打印页,请按恢复按钮。

# <span id="page-16-3"></span><span id="page-16-1"></span>装入纸张

### <span id="page-16-8"></span><span id="page-16-2"></span>主纸盘

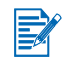

主纸盘就是设计用来容纳最常用的纸张类型的,它最多可容纳 150 张普通纸或 30 张投影片。

在主纸盘中装入纸张:

**1** 提起出纸盘,然后将纸张宽度和长度的调节器滑动到最远位置。

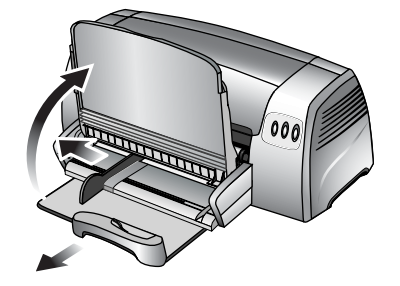

2 将一叠最厚可达 19 毫米 (0.75 英寸)或最多可达 150 页的纸张,打印面向下沿着主纸盘 的右边插入,直到停止为止。

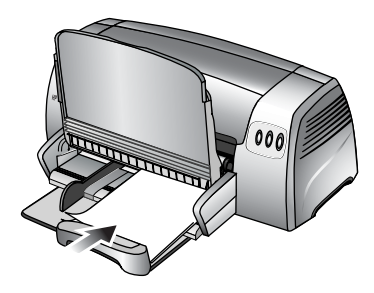

**3** 向内滑动纸张宽度和长度调节器,直到紧贴纸张的边缘。

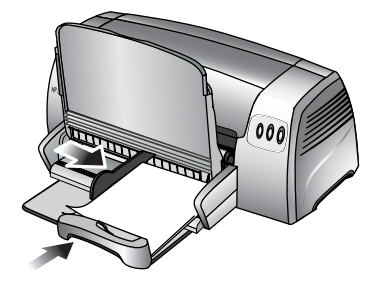

**4** 在打印机驱动程序中更改打印设置以符合纸张尺寸、类型、来源和方向,然后单击确定。 (有关访问打印机驱动程序的说明,请参阅 ["更改打印设置"](#page-12-3)。)

### <span id="page-18-1"></span><span id="page-18-0"></span>后端手动进纸

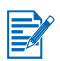

后端手动进纸的设计是用来在如纸板和相纸等厚纸上打印而不会弯曲变形的,其目的就是为您 提供直线走纸路径。

手动进纸:

- **1** 在打印机驱动程序中单击纸张/品质标签,并从来源下拉菜单中选择手动进纸。(有关访 问打印机驱动程序的说明,请参阅 ["更改打印设置"。](#page-12-3))
- **2** 如有必要请更改任何其它打印设置,然后单击确定。
- **3** 打印文档。
- **4** 恢复按钮闪烁时,请将纸张的打印面朝上插入打印机后面的后端手动进纸处,确定纸张的 边缘与走纸槽旁边的对齐标记对齐。
- **5** 按打印机上的恢复按钮以开始打印。

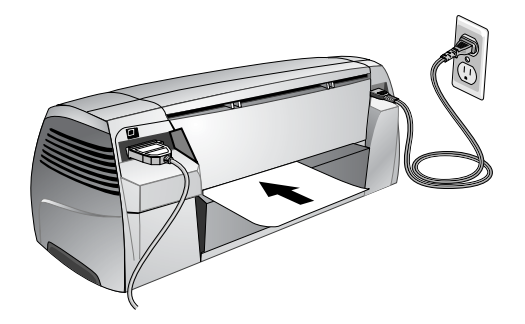

# <span id="page-19-1"></span><span id="page-19-0"></span>最小打印页边距

<span id="page-19-2"></span>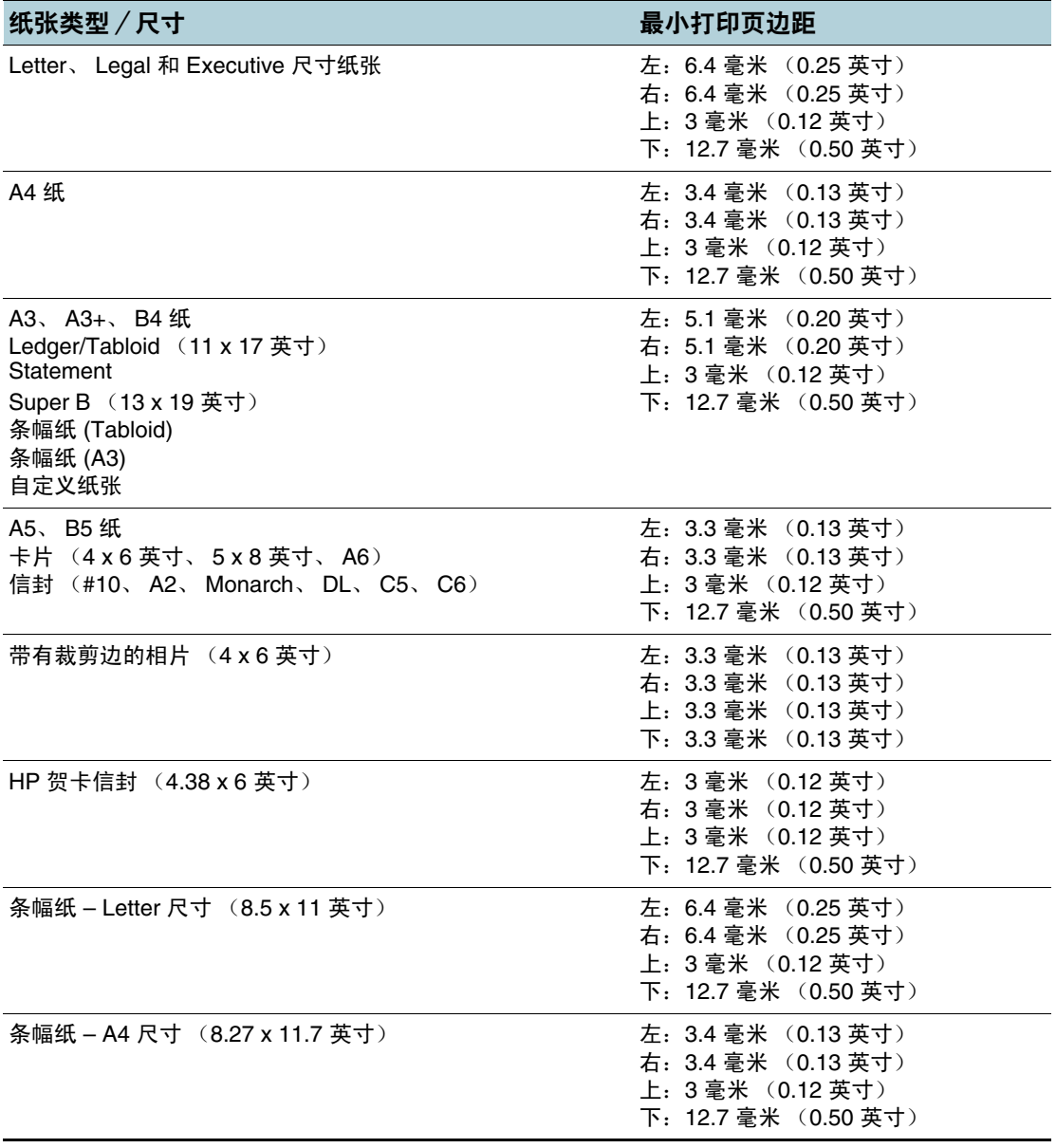

# <span id="page-20-0"></span>在各种纸张类型和尺寸上进行打印

### <span id="page-20-2"></span><span id="page-20-1"></span>在投影片上进行打印

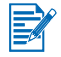

请使用 HP 高级喷墨投影胶片,这是专门为 HP 打印机设计的。有关部件号和订购信息, 请参阅 "HP [配件和](#page-51-1)附件"。

在投影片上进行打印

- 1 将 HP 高级喷墨投影片 (最多 30 张)的粗糙面朝下且粘合带朝向打印机, 沿着主纸盘的 右边插入,直到停止为止。
- **2** 向内滑动纸张宽度和长度调节器,直到紧贴投影片的边缘。
- **3** 对于 **Windows**:

在打印机驱动程序中单击纸张/品质标签,然后执行以下操作 (有关访问打印机驱动程序 的说明,请参阅 ["更改打印设置"\)](#page-12-3):

- 在类型下拉菜单中选择适当的投影片介质 (例如 HP 高级喷墨投影胶片)。
- 在尺寸下拉菜单中选择投影片的尺寸 (例如 Letter 或 A4)。
- 在来源下拉菜单中选择纸盘 **1**。
- 在打印质量下拉菜单中选择最佳。

对于 **Macintosh**:

- 选择投影片的尺寸 (例如 Letter 或 A4)。
- 打开纸张类型/品质面板,然后选择适当的投影片介质 (例如 HP 高级喷墨投影 胶片)。
- 选择纸盘 **1**。
- 单击品质下拉列表,然后选择最佳。

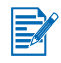

 $\mathbb{E}$ 

使用 "最佳"模式式印投影片。此模式提供较长的晾干时间,因此可确保输出下一页前墨水已 完全晾干。

- **4** 如有必要请更改任何其它打印设置,然后单击确定。
- **5** 打印投影片。

建议取出每张打印的投影片,将其放置一旁以晾干。让潮湿的介质堆积,则可能会造成污迹。

# <span id="page-21-4"></span><span id="page-21-0"></span>在 **HP** 介质上进行打印

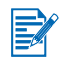

为获得最佳打印质量,请使用 HP 介质。这些介质类型是专为 HP 打印机设计的。这些介质 包括 HP 高级喷墨用纸、 HP 高级相纸、 HP 亮白纸和 HP 贺卡纸。有关部件号和订购信息, 请参阅 "HP [配件和](#page-51-1)附件"。

在 HP 介质上进行打印

- **1** 将一叠最厚可达 19 毫米 (0.75 英寸)或最多可达 150 页的 HP 介质,打印面向下沿着 主纸盘的右边插入,直到停止为止。
- **2** 向内滑动纸张宽度和长度调节器,直到紧贴纸张的边缘。
- **3** 对于 **Windows**:

在打印机驱动程序中单击纸张/品质标签,然后执行以下操作 (有关访问打印机驱动程序 的说明,请参阅 ["更改打印设置"\)](#page-12-3):

- 在类型下拉菜单中选择适当的 HP 介质 (例如 HP 高级喷墨纸)。
- 在尺寸下拉菜单中选择 HP 介质的尺寸 (例如 Letter 或 A4)。
- 在来源下拉菜单中选择纸盘 **1**。
- 在打印质量下拉菜单中选择最佳。

对于 **Macintosh**:

- 选择 HP 介质的尺寸 (例如 Letter 或 A4)。
- 打开纸张类型/品质面板,然后选择适当的 HP 介质 (例如 HP 高级喷墨纸)。
- 选择纸盘 **1**。
- <span id="page-21-3"></span>• 单击品质下拉列表,然后选择最佳。
- **4** 如有必要请更改任何其它打印设置,然后单击确定。
- **5** 打印文档。

### <span id="page-21-2"></span><span id="page-21-1"></span>在标准尺寸纸张上进行打印

在标准尺寸纸张上进行打印:

- 1 将一叠最厚可达 19 毫米 (0.75 英寸)或最多可达 150 页的纸张,打印面向下沿着主纸盘 的右边插入,直到停止为止。
- **2** 向内滑动纸张宽度和长度调节器,直到紧贴纸张的边缘。
- **3** 在打印机驱动程序中更改必要的打印设置,然后单击确定。(有关访问打印机驱动程序的 说明,请参阅 ["更改打印设置"。](#page-12-3))
- **4** 打印文档。

应用程序可能会忽略打印设置。请检查应用程序中的**页面设置或打印设置**,以更改默认纸张 尺寸。

## <span id="page-22-3"></span><span id="page-22-0"></span>在自定义尺寸纸张上进行打印

在自定义尺寸纸张上进行打印:

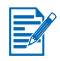

纸张宽度必须介于 89 毫米和 330 毫米 (3.5 英寸和 13 英寸) 之间, 而纸张长度则必须介于 146 毫米和 1,270 毫米 (5.75 英寸和 50 英寸)之间。

- 1 将一叠最厚可达 19 毫米 (0.75 英寸)或最多可达 150 页的纸张,打印面向下沿着主纸盘 的右边插入,直到停止为止。
- **2** 向内滑动纸张宽度和长度调节器,直到紧贴纸张的边缘。
- **3** 运行应用程序前,请打开打印机驱动程序来设置所需的自定义纸张尺寸。(有关访问打印 机驱动程序的说明,请参阅 ["更改打印设置"。](#page-12-3))
- **4** 对于 **Windows**:

在打印机驱动程序中单击纸张 / 品质标签, 然后执行以下操作:

- 单击尺寸下拉菜单旁的自定义按钮。 此时会出现**自定义纸张尺寸**对话框。
- 在纸张尺寸下的宽度和长度方框中键入数值。需要时,可以使用任何预先定义的名称来 保存设置。单击**确定**。
- 在来源下拉菜单中选择纸盘 **1**。

对于 **Macintosh**:

- 单击文件,然后单击页面设置。
- 从页面尺寸中选择自定义页面尺寸。
- 在新建下的长度和宽度方框中键入数值。需要时,可以使用任何预先定义的名称来保存 设置。单击完成。
- **5** 如有必要请更改任何其它打印设置,然后单击确定。
- **6** 运行应用程序并打印文档。

### <span id="page-22-2"></span><span id="page-22-1"></span>在信封上进行打印

在信封上进行打印:

- **1** 请确定已从主纸盘中取出所有介质。
- **2** 将信封封口边朝右上,滑入主纸盘,直到停止为止。

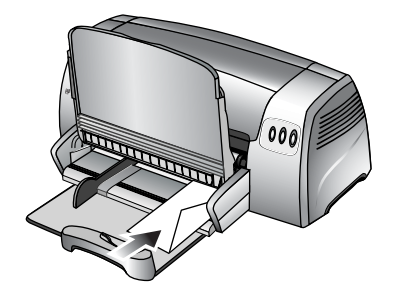

**3** 向内滑动纸张宽度和长度调节器,直到紧贴信封的边缘。

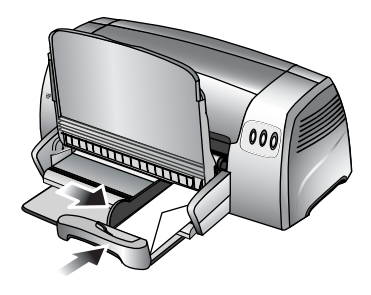

**4** 对于 **Windows**:

在打印机驱动程序中单击纸张/品质标签,然后执行以下操作 (有关访问打印机驱动程序 的说明,请参阅 ["更改打印设置"\)](#page-12-3):

• 在尺寸下拉菜单中选择信封的尺寸。

#### 对于 **Macintosh**:

- 选择信封的尺寸。
- **5** 如有必要请更改任何其它打印设置,然后单击确定。
- **6** 打印信封。

### <span id="page-23-1"></span><span id="page-23-0"></span>在卡片上进行打印

在卡片上进行打印:

- 1 将一叠最厚可达 19 毫米 (0.75 英寸)的卡片,打印面向下沿着主纸盘的右边插入, 直到 停止为止。
- **2** 从长度调节器中拉长明信片导板。

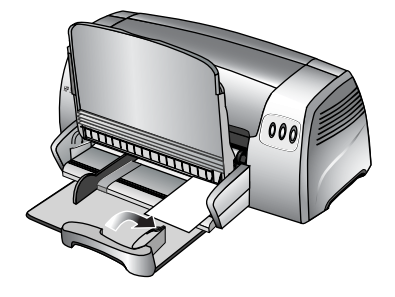

**3** 向内滑动明信片导板和纸张宽度调节器,直到紧贴卡片的边缘。

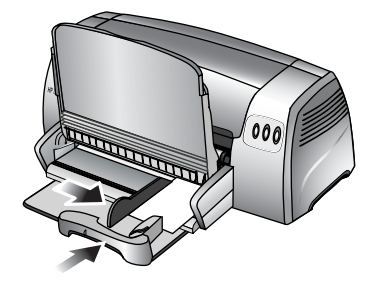

**4** 对于 **Windows**:

在打印机驱动程序中单击纸张/品质标签,然后执行以下操作 (有关访问打印机驱动程序 的说明,请参阅 ["更改打印设置"\)](#page-12-3):

- 在类型下拉菜单中选择要使用的纸张类型 (例如 HP 纹理贺卡)。
- 在尺寸下拉菜单中选择要打印的卡片尺寸, 或如果其中的尺寸都不符合要打印的卡片 尺寸,请单击自定义。

有关自定义尺寸卡片打印说明,请参阅 ["在自定义尺寸纸张上进行打印"。](#page-22-0)

- 对于 **Macintosh**:
- 选择要打印的卡片尺寸。
- 打开纸张类型/品质面板,然后选择要使用的纸张类型 (例如 HP 纹理贺卡)。 有关自定义尺寸卡片打印说明,请参阅 ["在自定义尺寸纸张上进行打印"。](#page-22-0)
- 
- **5** 如有必要请更改任何其它打印设置,然后单击确定。
- **6** 打印卡片。

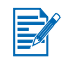

B

如果卡片是由厚纸 (例如纸板)制成,可选择手动送入卡片。有关手动进纸的说明,请参阅 ["后端手动进纸"。](#page-18-0)

### <span id="page-24-2"></span><span id="page-24-0"></span>在厚普通纸或相纸上进行打印

后端手动进纸是专为打印如纸板和相纸等厚纸 (最厚可达 280 克 / 米 <sup>2</sup> / 74 磅合成纸; 0.52 毫米 / 0.02 英寸))设计的,不会弯曲变形,其目的就是专为您提供直线走纸路径。

为了获得最佳的相片和图像打印效果,请选择 "最佳"模式,并在打印机动驱动程序中选择 HP 相纸。"最佳"模式使用 HP 独特的 PhotoREt III 色阶技术以及 ColorSmart III 色彩优化 技术,来制作真实的相片图像、生动的彩色输出以及特清晰的文本。由 PhotoREt III, 可达到 更多的色彩、更淡的色调以及色调之间的柔和阶层,确保最佳的相片及图像打印质量。 在厚普通纸或相纸上进行打印:

**1** 对于 **Windows**:

在打印机驱动程序中单击纸张/品质标签,然后执行以下操作 (有关访问打印机驱动程序 的说明,请参阅 ["更改打印设置"\)](#page-12-3):

- 在类型下拉菜单中选择要使用的纸张类型 (例如 HP 超高级相纸)。
- 在尺寸下拉菜单中选择纸张尺寸 (例如 Letter 或 A4)。
- 在来源下拉菜单中选择手动进纸。
- <span id="page-24-1"></span>• 在打印质量下拉菜单中选择最佳。或者,也可以选择 **4800 x 1200** 优化的 **dpi**\* 高分辨 率打印模式,以获得最佳的打印质量。在此模式下,打印时间会拉长,因为需要较多 的计算机内存。

对于 **Macintosh**:

- 选择纸张尺寸 (例如 Letter 或 A4)。
- 打开纸张类型/品质面板,然后选择要使用的纸张类型 (例如 HP 超高级相纸)。
- 选择手动进纸。
- 单击品质下拉列表,然后选择最佳。或者,也可以选择最高 **DPI**,它提供高达 4800 x 1200 优化的 dpi\*, 以获得最佳打印质量。在此模式下, 打印时间会拉长, 因为需要较多的计算机内存。
- **2** 如有必要请更改任何其它打印设置,然后单击确定。
- **3** 打印文档。
- **4** 将纸张插入打印机后面的后端手动进纸。 有关手动进纸的说明,请参阅 ["后端手动进纸"](#page-18-0)。
- $\mathbb{E}$
- 建议取出每张打印纸,将其放置一旁以晾干。让潮湿的纸张堆积,则可能会造成污迹。
- \* 在 HP 高级相纸上最高可达 4800 **x** 1200 优化的 dpi 彩色打印,以及 1200 **x** 1200 扫描 dpi。

# <span id="page-25-0"></span>双面打印

<span id="page-25-1"></span>可手动将纸张翻面,然后再次送入打印机,在纸张的两面上打印。

只有运行 Windows 的计算机才支持手动双面打印。要在每页的两面进行打印, 必须在软件应 用程序或打印机驱动程序中指定双面打印选项。

- **1** 将适当的纸张,打印面朝下沿着主纸盘的右边装入,直到停止为止。
- 为了在打印时获得最佳结果,切勿打印比 135 克 / 米 <sup>2</sup> (36 磅合成纸)更重的纸张、标签 或投影片的双面、或者两边页面都涂有浓墨水的纸张。
- 建议取出每张打印纸,将其放置一旁以晾干。让潮湿的纸张堆积,则可能会造成污迹。
- **2** 向内滑动纸张宽度和长度调节器,直到紧贴纸张的边缘。
- **3** 在打印机驱动程序中单击完成标签,然后选择双面打印。(有关访问打印机驱动程序的 说明,请参阅 ["更改打印设置"\)](#page-12-3)
- 4 如果想要,可选择**向上翻转页面**来更改页面方向。
- 5 如果想要,可从**小册子版面**下拉菜单中选择小册子版面。
- 6 单击纸张/品质标签,然后在打印质量下拉菜单中选择正常或最佳。
- **7** 如有必要请更改任何其它打印设置,然后单击确定。
- **8** 打印文档。
- **9** 第一面打印完毕后,请将纸张翻过来并重新装入打印机。
- **10** 按照屏幕上显示的说明完成双面打印。

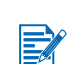

# <span id="page-26-0"></span>了解智能软件功能

<span id="page-26-1"></span>打印机驱动程序提供以下智能软件功能。有关如何使用这些功能的详细信息,请参阅驱动程序 在线帮助。

#### 调整大小选项

放大或缩小文档的尺寸,而不损失打印质量或分辨率。在效果标签上,选中打印文件于复选 框,然后选择所需文档大小,再选中比例匹配复选框。或者,可以利用正常尺寸的 **%** 滚动条调 整文档大小。原始文档尺寸的缩放比例范围为 25% 到 400%,但放大时页面内容可能被截断。

#### 双面打印 (仅限于 **Windows**)

双面打印在纸张的两面上进行打印,以制作专业效果的小册子与目录。在**完成**标签上,选中**双** 面打印复选框。如果要通过上边来装订打印输出,也请选中向上翻转页面复选框。

#### 小册子版面 (仅限于 **Windows**)

小册子版面制作小册子而不用担心分页问题。仅当选择**完成**标签上的**双面打印**后,此功能才 可用。只需要折页,然后装订成小册子。可通过选择左或右边装订来选择装订小册子的左边或 右边。

#### 一张多页

一张多页在单张纸上最多可排列 16 页,以降低打印成本。可用**页面顺序**选择项来安排版面顺 序。在**完成**标签上,从一**张多页**下拉列表中选择两页或多页,然后从**页面顺序**下拉列表中选择 所需版面顺序。

#### 平铺 (仅限于 **Windows**)

平铺取一个只有一页的文档,然后将其放大为 A3+ (13 x 19 英寸)尺寸文档的五倍 (5 x 5)。 放大的文档可打印在多张纸上,然后组成一张大海报。在完成标签上,选择要创建的平铺数。

#### 镜像

镜像水平翻转页面。让您能够在投影胶片的下面书写数据,而留着上方位置以标记记录笔加上 批注。在**基本**标签上,选中**镜像**复选框。

#### 条幅纸打印

条幅纸打印在连续走纸上打印出大图像以及粗体、特大型字体。在**纸张/品质**标签上,从**类型** 下拉列表中选择 **HP** 条幅纸。

#### 棕褐色打印和灰度打印 (仅限于 **Windows**)

使用棕褐色打印功能,以褐色色调打印图像,赋予年代久远的效果。或者,选择灰度打印进行 灰度打印。黑白文档和彩色文档都可以转换用来展示此效果。

#### 水印 (仅限于 **Windows**)

水印将诸如 "机密"或 "急件"之类的简短文本设置为文档主要文本的背景。可根据自己的 偏好来自定义并旋转水印。此功能位于**效果**标签上。

#### 影印/传真优化

有时候彩色图像经过黑白传真机或复印机输出,会转变成不良的打印输出。影印/传真优化功 能会使用灰色的高对比阴影来打印图像,使图像非常适合传真和影印。在**色彩**标签上,选中**灰** 度打印复选框,然后选择影印/传真优化。

<span id="page-27-0"></span>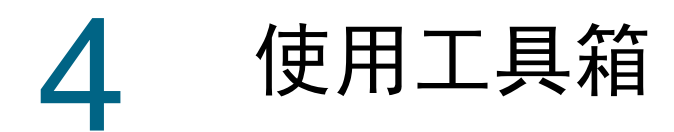

<span id="page-27-2"></span>"工具箱"提供有关打印机状态和维护的信息;也提供基本打印任务的逐步指导,并提供解决 打印机问题的帮助。也可以访问打印机的在线资源。

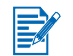

"工具箱"仅适用于 Windows。对于 Macintosh,请参阅 "使用 [HP Inkjet](#page-30-2) 工具箱 [\(Macintosh\)](#page-30-2)"。

<span id="page-27-3"></span>安装打印机软件后,通过单击开始,指向程序、HP Deskjet 1280,然后单击 **HP Deskjet 1280** 工具箱,即可打开 "工具箱"。

# <span id="page-27-1"></span>"打印机状态"标签

<span id="page-27-4"></span>打印机状态标签会显示每个墨盒的墨水量信息 (以 10% 递增),也会显示打印机状态。 打印机的选择下拉列表可选择要与 "工具箱"实用程序一起使用的打印机。它会列出与 "工具箱"兼容的打印机。状态窗口显示与当前打印机状态有关的信息,例如打印作业、 检修盖打开和打印墨盒已空。

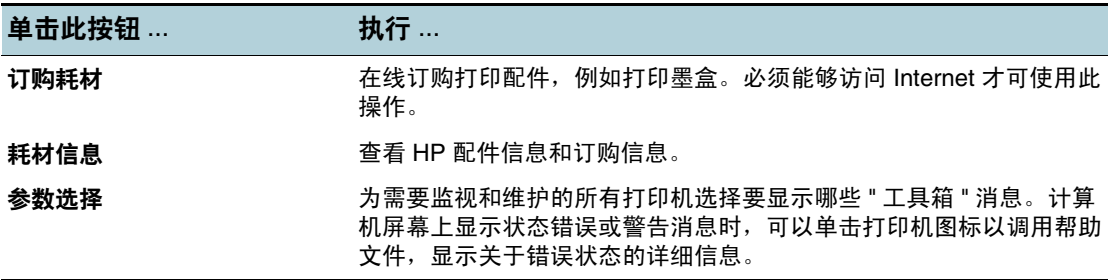

<span id="page-28-0"></span>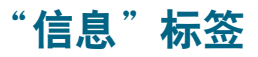

<span id="page-28-4"></span>信息标签可注册打印机并显示打印机硬件信息。它也可通过 HP Instant Support 访问在线故障 排除,以及关于打印机用法、使用打印机、故障排除和联系 HP 等信息。

<span id="page-28-6"></span><span id="page-28-5"></span><span id="page-28-3"></span><span id="page-28-2"></span>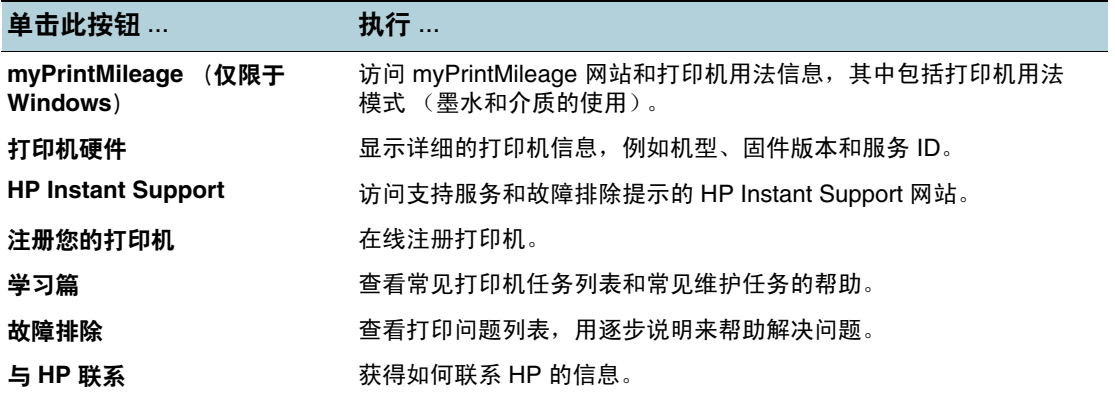

### <span id="page-28-1"></span>**HP Instant Support**

HP Instant Support 是一套基于 Web 的故障排除工具。 HP Instant Support 有助于快速识别、 诊断和解决打印问题。

HP Instant Support 提供以下有关您设备的信息:

● 容易取得故障排除提示

提供为您的设备定制的提示。

解决特定设备错误

提供实时信息,可以帮助解决您设备特有的错误消息。

要查看问题的说明,以及解决或防止问题的建议,请单击信息中的链接。要查看过去的设 备错误列表,请单击 Hp Instant Support 页面左边的警告。

#### 设备驱动程序和固件更新通知

当有固件或驱动程序更新时,在 HP Instant Support 主页上会出现一条消息,给您发送警 告。单击消息中的链接,就可以直接访问 HP 网站的下载区。

获取支持服务

提供适用于您设备的支持服务清单。

管理墨水和介质用量 **(myPrintMileage)**

帮助您管理和预测打印机耗材使用情况。

用于设备的自我诊断测试

运行设备的诊断测试。选择 Instant Support 页自助菜单上的打印机,开始诊断设备。 HP Instant Support 检查计算机,并且会出现已配置设备的列表。当选择了想要诊断的 设备时, HP Instant Support 可以通过确保您能够得到最新的设备驱动程序并使您能够 访问有关设备状态的报告及详细的设备诊断信息,从而为您提供帮助。

如果在此期间检测到错误,则会为您提供选项,让您来决定是更新设备驱动程序,或是在 设备上执行详细的诊断测试。

**HP** 专家在线帮助 (活动聊天)

通过 Web,可以随时从 HP 支持专家获取个性化帮助。只需提交问题或问题的描述。近期 设备历史、系统配置和已尝试的任何操作都会自动转发给 HP (经同意),这样就不必再 次描述问题。 HP 支持专家将给予在线响应, 通过实时 Web 聊天解决问题。

知识数据库

使用 HP 知识数据库可以快速找出问题的答案。

### 安全性和隐私权

当使用 HP Instant Support 时,必须将设备的详细信息 (例如序列号、错误状况和状态) 发送至 HP。 HP 尊重您的隐私权,会按照 HP 在线隐私权声明 ([http://www.hp.com/country/us/eng/privacy.htm\)](http://www.hp.com/country/us/eng/privacy.htm) 中描述的原则管理此信息。

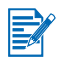

要查看发送至 HP 的所有数据,请在 Web 浏览器的查看菜单中选择来源 (适用于 Internet Explorer)或网页来源 (适用于 Netscape)。

### 访问 **HP Instant Support**

● 工具箱 (Windows)

<span id="page-29-1"></span>单击信息标签, 然后单击 HP Instant Support。

### <span id="page-29-0"></span>**myPrintMileage**

myPrintMileage 是一种 HP 提供的服务,有助于跟踪设备的使用情况,帮助预测设备的使用情 况和规划耗材的购买。其中包含两个部分:

- myPrintMileage 网站
- <span id="page-29-2"></span>● 一个实用程序 myPrintMileage AutoSend, 定期更新 myPrintMileage 网站上设备的用量 信息

要使用 myPrintMileage, 则必须具备下列条件:

- 工具箱 (Windows) 已安装
- Internet 连接
- "设备"已连接

HP 建议您让 myPrintMileage 能够发送三到六个月的数据以便在 myPrintMileage 网站上累计出 有意义的数据量。

要使用 "打印计帐"功能,必须通过 myPrintMileage 网站注册此项服务。

在 myPrintMileage 网站上,可以查看以下各项:

- 打印分析,比如已经使用的墨水量,黑色墨水的使用量较多还是彩色墨水的使用量较多, 以及使用剩余墨水量可打印的估计页数。
- 打印计帐,允许您生成显示用量数据、每页成本、或者一个特定时间段每个作业的成本的 报告,也允许您将此数据作为 Microsoft Excel 电子表格文件导出;并且配置电子邮件警告 和通知以便接收打印计帐报告。

访问 *myPrintMileage*

- 工具箱 **(Windows)**
- 在信息标签上,单击 myPrintMileage,然后按照屏幕说明进行操作。
- Windows 任务栏
- 右键单击 Windows 任务栏中的工具箱图标,单击 myPrintMileage,然后选择查看打印 用量。

请勿将用于打开 myPrintMileage 的网页加入书签。如果将此站点加入书签并用书签与此站点连 接,则网页不会包含当前信息,

 $\mathbb{E}$ 

### <span id="page-30-0"></span>通过 "工具箱" 直接订购打印配件

"工具箱"可直接从计算机订购打印墨盒。使用此功能有三项要求:

- 计算机上必须安装 "工具箱"。
- 必须使用 USB 电缆、平行电缆或网络连接, 将打印机连接到计算机上。
- 必须能够访问 Internet。

#### 通过 "工具箱"直接订购

- **1** 在 Windows 任务栏 (时钟附近)的状态区域,双击 "工具箱"图标。
- **2** 在打印机状态标签上单击订购配件。默认浏览器会打开,并显示可订购打印配件的网站。
- <span id="page-30-5"></span>**3** 按照网站上的说明来选择和订购打印配件。

# <span id="page-30-1"></span>"打印机服务"标签

此**打印机服务**标签提供帮助维护和测试打印机的实用程序。可校准并清洁打印墨盒,或打印示 范页。

<span id="page-30-9"></span><span id="page-30-7"></span><span id="page-30-6"></span>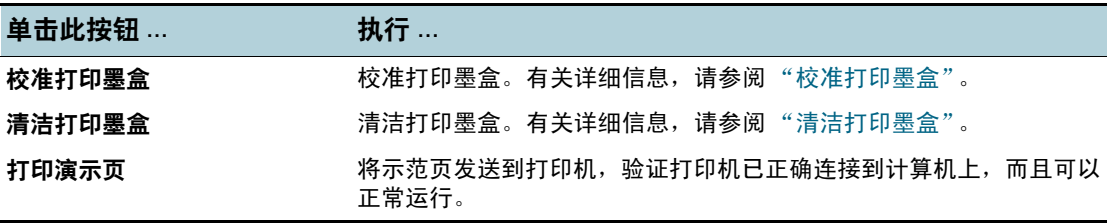

# <span id="page-30-2"></span>使用 **HP Inkjet** 工具箱 **(Macintosh)**

<span id="page-30-8"></span>对于 Mac OS X, HP Inkjet 工具箱中包含的工具能够校准打印机、清洁打印墨盒、打印测试页 以及查找网站支持信息。

### <span id="page-30-3"></span>显示 **HP Inkjet** 工具箱

- **1** 双击桌面上的 **Macintosh HD** 图标。
- **2** 选择应用程序,然后是实用程序。
- **3** 选择 **HP** 打印机选择器。

### <span id="page-30-4"></span>查看 "**HP** 喷墨实用程序"面板

"HP 喷墨实用程序面板"菜单提供以下选项:

- **WOW!: 打印样本页以查看打印输出品质。**
- 测试:打印测试页或诊断页。
- 清洁:清洁打印墨盒。
- 校准设备:校准打印墨盒。
- 校准颜色: 调整颜色以纠正色调问题。
- 估计墨水量: 显示打印墨盒的墨水量。
- 支持: 能够访问 HP 网站, 可在其中找出打印机的支持, 以及关于 HP 产品与配件的信息。
- 注册: 访问 HP 网站注册打印机。

<span id="page-31-1"></span><span id="page-31-0"></span>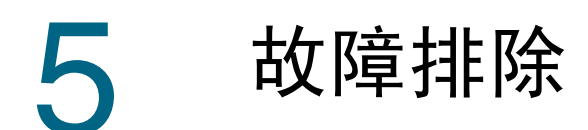

<span id="page-31-5"></span>本章提供常见问题 (例如卡纸和不良打印质量)的解决方案。如果打印机运行不正常,而且 这些建议未解决您的问题时,请尝试打印诊断页,然后联系 HP 客户支持 (请参阅 ["打印诊](#page-43-1) [断页"和](#page-43-1) "客户[支持"\)](#page-44-5)。

# <span id="page-31-2"></span>电源无法打开

- 检查电源线是否连接。
- 检查在打印机后面的可卸面板是否牢牢插入插槽, 以及旋钮是否在锁定位置。

<span id="page-31-4"></span>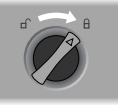

# <span id="page-31-3"></span>打印机无响应 (不打印任何任务)

检查电源。

确保电源线已牢固连接到打印机并连接到通电插座,且打印机已打开。打印机前面板上的 "电源"指示灯应该亮起。

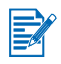

如果在打印机关闭时试着进行打印,则应在计算机屏幕上看到警告消息。如果在打印机关闭时 试着进行打印而未显示任何消息,则打印机设置可能不正确。要对此进行纠正,请重新安装打 印机软件。

- 检查电缆。 确定打印机电缆已牢固连接到打印机和计算机上。
- 检查后端面板旋钮。 确定后端面板已正确安装,而且旋钮在锁定位置。直到旋钮在锁定位置后,打印机才能 起作用。
- 检查打印机设置。 确定已选择 HP Deskjet 打印机作为当前或默认的打印机,而且未选择"打印机"菜单中 的暂停打印。
- 请耐心等待。 打印包含许多字体、图形和/或彩色相片的复杂文档,需要花费更长的时间。如果 "电源"指示灯在闪烁,则打印机正在处理信息。
- 检查纸张。 确保纸张正确装入纸盘,而且打印机中没有卡纸。有关详细信息,请参阅["装入纸张"](#page-16-3) 和 ["打印机卡纸"。](#page-33-0)
- 检查打印墨盒。 确保黑色和彩色墨盒安装正确,而且打印机检修盖已关闭 (有关详细信息,请参阅 ["更换](#page-12-4) [打印墨盒"](#page-12-4))。如果未正确安装打印墨盒,"打印墨盒"指示灯会闪烁。有关详细信息, 请参阅 ["打印机指示灯闪烁"](#page-38-1)和 ["打印墨盒问题"](#page-42-0)。
- 尝试打印样本页。 关闭打印机,然后再打开。按恢复按钮,然后在 "恢复"指示灯开始闪烁时释放按钮。 如果能够打印样本页,打印机便不会再出现该问题。
- 尝试从另一个应用程序进行打印。 尝试从其它应用程序进行打印,看看是否再发生同样的问题。
- <span id="page-32-2"></span> 尝试打印测试页。 打印一般的 Windows 测试页: 单击开始, 指向设置, 然后单击打印机 (Windows NT 4.0、 98、 Me 和 2000)或打印机和传真 (Windows XP)。右击打印机 图标,然后选择属性。单击常规标签,然后单击打印测试页。

如果能够打印测试页,而且打印机使用与先前相同的软件程序,请尝试使用软件来打印另 一个文件。如果能够打印此文件,先前要打印的文件也许已经损坏。如果此文件有备份副 本,请尝试打印。如果上述解决方案均未奏效,则问题可能出在软件程序无法正确解释打 印设置。检查 Starter CD 上的自述文件,了解已知的软件冲突问题。否则,请查看软件程 序手册,或者与软件生产商联系以获得解决此问题的更多帮助。

如果不能打印测试页,请确定已选择正确的连接端口 (USB, LPTx),而且打印机是直接连 接到计算机上。如果将打印机连接到转换器,请确定已转到正确的转换开关。打印测试 页时,打印机的 "电源"指示灯应会闪烁。如果 "电源"指示灯未闪烁,请打印诊断页。 有关说明,请参阅 ["打印诊断页"。](#page-43-1)

- 检查网络设置。 确定已在网络环境中正确设置了打印机。请参阅["在网络上使用打印机"](#page-10-2)和网络销售商提 供的文档。有关其它故障排除信息,另请参阅 ["网络打印问题"。](#page-40-0)
- 检查 USB 端口。 从 USB 端口拔出打印机的插头,等待几秒钟,然后重新插回去。如果没有用,尝试将 打印机插入另一个 USB 端口。
- 检查电缆的情况。 确定连接打印机电缆没有损坏或磨损。如果电缆毁损,请联系生产商要求更换。
- <span id="page-32-3"></span> 卸载打印机软件,然后重新运行安装程序。确保打开打印机电源,并且只连接在安装过程 提示信息中所选的电缆。

# <span id="page-32-0"></span>进纸问题

- 确保没有卡纸。 要清除卡纸,请参阅 ["打印机卡纸"。](#page-33-0)
- 检查纸张是否正确装入。 确定纸张宽度和高度调节器紧贴在纸叠的左边和下边。有关详细信息,请参阅["装入纸](#page-16-3) [张"](#page-16-3)。
- 检查纸张尺寸。 有些纸张类型不适合用于 HP 打印机。有关推荐的介质的信息,请参阅 ["打印和装入介](#page-16-4) [质"](#page-16-4)。
- 确定一次仅装入一种纸张类型。
- 检查纸盘中是否有足够的纸张。
- <span id="page-32-4"></span>● 如果上述解决方案均未奏效,请打印诊断页。 有关说明,请参阅 ["打印诊断页"。](#page-43-1)

# <span id="page-32-1"></span>纸张歪斜问题

如果纸张在进纸时扭曲或页边距弯曲变形,请确保底端和侧边的纸张导板已轻轻地紧靠纸张。

# <span id="page-33-0"></span>打印机卡纸

<span id="page-33-4"></span>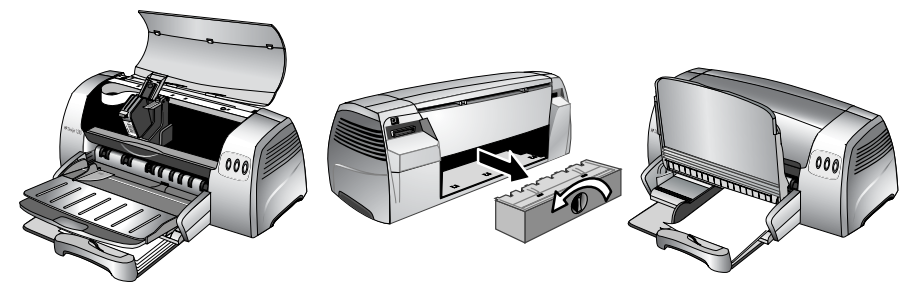

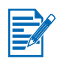

要清除打印机中的卡纸,请打开检修盖,然后将纸张往您的方向拉出。如果无法接触到卡纸, 请转动打印机后面的面板旋钮,卸下面板,拉出卡纸,然后再将面板放回。如果仍无法接触到 卡纸,提起出纸盘,然后从主纸盘取出卡纸。

### <span id="page-33-5"></span><span id="page-33-1"></span>避免卡纸的要点

- 确保纸张通道中无阻塞物。
- 切勿使用损坏、卷曲或褶皱的介质。建议不要使用有剪切块或有穿孔的纸张、或质地非常 粗糙或有凸起的纸张。
- 一次只将一种纸张类型装入纸盘。
- 除了使用手动进纸,装入纸张时请将打印面朝下,同时将纸张的右边缘与纸盘的右边缘 对齐。
- 切勿一次将超过 150 页的纸张 (或一叠超过 19 毫米高的纸叠) 或 15 个信封装入主纸盘。 仅将一张纸装入手动进纸盘。
- <span id="page-33-3"></span> 始终使用与 ["打印机](#page-49-1)规格"的列表中相符的纸张类型。有关推荐的介质的信息,请参阅 ["打印和装入介质"。](#page-16-4)

# <span id="page-33-2"></span>弹出空白页

- 检查打印墨盒墨水喷嘴上的保护胶带是否已取下。
- 检查打印墨盒是否已空。 如果要打印黑色文本,却打印出空白页,则黑色墨盒可能已空。检查打印机 LED,确定 指示灯没有亮起 (有关详细信息,请参阅 ["打印机指示灯闪烁"和](#page-38-1) ["打印墨盒问题"\)](#page-42-0)。 更换空的黑色墨盒,然后再尝试打印一次。有关说明,请参阅 ["更换打印墨盒"。](#page-12-4)
- 检查打印机设置。 确保打印机被选为当前或默认的打印机。
- 检查共享端口的设备之间的冲突。 如果使用并行电缆,请确保打印机直接连接到并行端口。切勿与其它设备共享此端口, 例如 Zip 驱动器或其它打印机。
- 检查打印机是否可以共享。 如果共享打印机, 则有关故障排除的信息, 请参阅["网络打印问题"。](#page-40-0)

# <span id="page-34-0"></span>不良打印质量

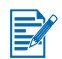

<span id="page-34-3"></span>怀疑打印墨盒有问题时,请打开顶盖。内部顶盖上有图标,显示墨盒问题。如果有问题,墨盒 支架上的黄色箭头会指向指示问题的图标。

### <span id="page-34-1"></span>打印输出褪色或色泽暗淡

- 检查 "打印质量"设置。 "快速"选项使用较少的墨水,并以较快的速率进行打印,很适合用来打印草稿。要获得 更好的彩色打印输出,请在打印机驱动程序中选择 "正常"或 "最佳"模式。
- 检查 "纸张类<u>型</u>" 设置。 在投影片或其它特殊纸张类型上进行打印时,请在打印机驱动程序中选择相应的纸张 类型。
- 检查正在使用的纸张类型。 有些纸张类型不适合用于 HP 打印机。有关推荐的介质的信息,请参阅 ["打印和装入介](#page-16-4) [质"](#page-16-4)。
- 检查打印墨盒的墨水是否变少或阻塞:
	- 打印质量逐渐变差时,最好清洁打印墨盒然后打印测试页。有关说明,请参阅["清洁打](#page-13-3) [印墨盒"。](#page-13-3)
	- 检查测式页上所有线条都是连续而且打印正确。如果线条断断续续,则打印墨盒中的 墨水可能已用完。以新的打印墨盒进行更换 (有关说明,请参阅 ["更换打印墨盒"\)](#page-12-4)。 然而,如果最近才更换过墨盒,则墨盒可能出故障了。有关更换的信息,请参阅 "HP [配件和](#page-51-1)附件"。

### <span id="page-34-2"></span>色彩彼此之间扩散

- 检查 "打印质量"设置。 有些"纸张类型"设置 (例如"透明")和"打印质量"设置 (例如"最佳")需要的 墨水比其它设置多。在打印机驱动程序中选择不同的打印设置。另外,请确保已在打印机 驱动程序中选择正确的纸张类型。
- 检查 "纸张类型"设置。 有些纸张类型不适合用于 HP 打印机。有关推荐的介质的信息,请参阅 ["打印和装入介](#page-16-4) [质"](#page-16-4)。
- 如果重新灌注了打印墨盒, HP 并不建议使用或支持这类打印墨盒。 经重新灌注处理或使用不兼容的墨水会损坏复杂的打印系统,并导致打印质量下降,甚至 损坏打印机。要订购 HP 原装打印墨盒,请参阅 "HP [配件和](#page-51-1)附件"。

在相纸和投影胶片上进行打印时:

- 从前端手动进纸盘或主纸盘装入纸张时,请确保打印面朝下将纸张插入。
- 从后端手动进纸中装入纸张时,请确保打印面朝上将纸张插入。
- 仅使用"HP [配件和](#page-51-1)附件"下所列的"HP 喷墨投影片"。

# <span id="page-35-0"></span>墨水渗漏到白色 (空白)区域

- 打印输出需要时间晾干。 打印墨水用量大的文档时,必须在处理前留出足够的时间使其晾干。对于投影片更是如 此。打印后立即检查打印输出中是否出现渗漏情况。可在打印机驱动程序中增加晾干的 时间。
- 有些纸张类型墨水吸收性能不佳,导致墨水晾干更加缓慢而造成渗漏。有关推荐的介质的 信息,请参阅 ["打印和装入介质"。](#page-16-4)
- 页面因为墨水过多而变皱。 打印鲜艳、混合色彩的彩色文档时会使用过多墨水,在打印过程中会导致页面皱折并渗 漏。尝试使用 "正常"或 "快速"打印质量设置来减少墨水用量,或使用专为打印逼 真彩色文档所设计的 HP 高级纸。
- 检查在打印墨盒上堆积的过多墨水。 墨水堆积问题可通过清洁墨盒的方法来解决。有关说明,请参阅 ["清洁打印墨盒"。](#page-13-3)

### <span id="page-35-1"></span>墨水未完全填满文本或图形

- 检查打印墨盒:
	- 打印墨盒可能墨水变少或用完。检查打印机 LED,确定指示灯没有亮起 (有关详细信 息,请参阅 ["打印机指示灯闪烁"和](#page-38-1) ["打印墨盒问题"\)](#page-42-0)。更换墨水太少或用完的打印 墨盒,然后再尝试打印一次。有关说明,请参阅 ["更换打印墨盒"。](#page-12-4)
	- 打印质量显著降低时,最好进行清洁。有关说明,请参阅["清洁打印墨盒"。](#page-13-3)
	- 如果打印墨盒接触不良,请尝试先取出然后再重新安装,以确保稳固地将墨盒插入到 位。有关说明,请参阅 ["更换打印墨盒"。](#page-12-4)
- 检查纸张类型。 有些纸张类型不适合用于 HP 打印机。有关推荐的介质的信息,请参阅 ["打印和装入介](#page-16-4) [质"](#page-16-4)。
- 如果上述解决方法均未奏效,请尝试使用"最佳"模块进行打印。

### <span id="page-35-2"></span>文本的边缘出现锯齿 (不平滑)

- 检查所选的字体类型。 有些软件程序提供在放大或打印时具有锯齿边缘的自定义字体。使用 TrueType 字体可确 保打印机能够打印平滑字体。选择字体时,请寻找 TrueType 图标。
- 如果尝试打印文本的位图图像,则歪斜、放大或打印时可能会产生锯齿状边缘。 使用 TrueType 字体可确保打印机能够打印平滑字体。选择字体时,请寻找 TrueType 图标。
- 检查纸张类型。 纸张质地太厚或墨水吸收性能不佳时,会导致图形或文本打印效果变差。有关推荐的介质 的信息,请参阅 ["打印和装入介质"。](#page-16-4)
- 如果上述解决方案均未奉效,则问题可能出于与使用的软件包有关的冲突。 检查 Starter CD 上的自述文件,了解已知的软件冲突问题。否则,请查看软件程序手册, 或者与软件生产商联系以获得解决此问题的更多帮助。

### <span id="page-36-5"></span><span id="page-36-0"></span>打印页上的某些内容丢失或不正确

- 页边距的设置可能不正确。 确保对文档页边距的设置未超过打印机的可打印区域。
- 彩色打印的设置可能不正确。 可能选择了打印机驱动程序中的 "灰度"。
- <span id="page-36-4"></span> 可能选择了不正确的打印机。 确保已选择正确的打印机作为当前或默认的打印机。

# <span id="page-36-1"></span>不是预期的效果

### <span id="page-36-2"></span>文本或图形在页面边缘被截断

- 检查页面方向设置。 选择的页面方向对于要打印的文档来说可能不正确。有关说明,请参阅 ["更改打印设](#page-12-3) [置"](#page-12-3)。
- 检查页边距设置。 确保对文档页边距的设置未超过打印机的可打印区域。请参阅["最小打印页边距"](#page-19-1)
- 确保内容适合页面大小:
	- 截断的内容可能超出可打印区域。或者,打印的文档尺寸大于主纸盘中的纸张尺寸。
	- 可使用内置的打印预览功能,在打印文档前先进行检查。检查文档中的图形,确保其当 前尺寸 (比例)符合打印机的可打印区域内。
	- 如果试图打印的文档版式适合打印机所支持的纸张尺寸,请装入正确尺寸的纸张。确保 选择正确的纸张方向。
	- 有些候软件包允许您选择可以缩放文档以符合当前选择的纸张尺寸的打印模式。
- 确保已正确地装入纸张。 确定纸张宽度和高度调节器紧贴在纸叠的左边和下边。另外,也请确保已选择正确的纸张 方向。有关详细信息,请参阅["装入纸张"](#page-16-3)和["更改打印设置"](#page-12-3)。
- 如果上述解决方案均未奏效, 则问题可能出于与使用的软件包有关的冲突。 检查 Starter CD 上的自述文件,了解已知的软件冲突问题。否则,请查看软件程序手册, 或者与软件生产商联系以获得解决此问题的更多帮助。

### <span id="page-36-6"></span><span id="page-36-3"></span>文本或图形位置错误

● 检查纸张尺寸和方向的设置。 确保在软件程序中选择的纸张尺寸和页面方向与打印机驱动程序中的设置相匹配。

 确保已正确地装入纸张。 如果页面上所有内容变得倾斜或扭曲,请确保纸张宽度和长度导板紧贴着纸张的左边及下 边,而且主纸盘中装入的纸张不超过 150 张。

 检查页边距设置。 如果文本或图形在页面边缘被切除,则请确保此文档的页边距设置未超出打印机的可打印 区域。有关详细信息,请参阅 ["最小打印页边距"。](#page-19-1)

## <span id="page-37-0"></span>打印出无意义字符

- 检查电缆的连接情况。 无意义字符的常见原因是由于打印机与计算机间的电缆连接不当。
- 可能选择了错误的打印机。 检查以确保已选择打印机作为当前或默认的打印机。
- 文档文件可能损坏。 偶尔会发生这种情形。如果能够从相同软件包打印其它文档,请尝试用文档的备份副本进 行打印。
- 检查共享端口的设备之间的冲突。 如果使用并行电缆,请确保打印机直接连接到并行端口。切勿与其它设备共享此端口, 例如 Zip 驱动器或其它打印机。
- 可能需要重新启动系统。 关闭打印机和计算机,等待几秒钟,然后重新启动,然后再试着打印一次。

### <span id="page-37-1"></span>打印出错误字体

- 文档中可能使用不正确的字体。 确保正确地应用选择的字体。例如,在绘图程序中放置所需大小的文字,不要拖曳和调整 大小来加以放大。
- 确保计算机上提供这种字体。 文档中使用的字体可能不符合您 Windows 系统中当前提供的字体,或者使用的字体类型 不是设计成可以打印的。请查看软件程序的字体选择方块中是否提供不正确打印的字体, 另外也请检查它是否是 TrueType font (推荐)。
- 可能选择了错误的打印机。 检查以确保已选择 HP 打印机作为当前或默认的打印机。
- 如果上述解决方案均未奏效,则问题可能出于与使用的软件包有关的冲突。 检查 Starter CD 上的自述文件,了解已知的软件冲突问题。否则,请查看软件程序手册, 或者与软件生产商联系以获得解决此问题的更多帮助。

### <span id="page-37-2"></span>色彩与应该产生的效果不同

 当色彩完全不对时 (例如绿色打印成蓝色或黄色),彩色墨盒可能用完一个或多个颜色的 墨水。 要在 Windows 中检查打印墨盒的墨水量,请到 "工具箱"(如果已在系统上安装该功 能)。要打开"工具箱",请单击开始,指向**程序、 HP Deskiet 1280**,然后单击 **HP Deskjet 1280** 工具箱。

打印测试页后,如有必要,请清洁打印墨盒。有关说明,请参阅["清洁打印墨盒"。](#page-13-3)

- 色彩是灰色的,或色彩正确但是浓淡错误:
	- 如果色彩以灰度打印,则可能选择了打印机驱动程序中的灰度打印复选框。对于彩色打 印,请取消选中色彩标签上的灰度打印复选框。
	- 如果色彩的色调偏移,可能在打印机驱动程序中选择了错误设置。选择彩色标签,并确 保色彩滑动滑块在中央位置。
- 检查纸张类型。 彩色纸张可能会让打印输出不协调。请试着在普通的白纸上打印。

# <span id="page-38-0"></span>打印速度很慢

<span id="page-38-3"></span>要增强打印机的性能,请检查以下几点:

- 使用 IEEE-1284 并行电缆以启用双向通讯。
- 检查系统配置:
	- 关于最小系统需求,请参阅 ["打印机](#page-49-1)规格"。
	- 系统中可能没有足够的硬盘空间 打印 11 x 17 英寸的纸张,建议系统中最少具有 50 MB 的额外可用硬盘空间。 如果打 印包含很多图形或照片图像的文件,请确保具有足够 (超过 50 MB)的额外硬盘空间。
	- 系统中可能没有足够的虚拟内存 增加系统虚拟内存的大小。
- 检查连接端口和电缆的设置 (仅限于 Windows 98/Me):
- 如果使用并行连接,请试着转换为 USB 连接。有关详细信息,请参阅 ["连接打印机"。](#page-8-2)
- 系统中的连接端口设置配置没有设为 ECP。 请参阅计算机随附的手册,寻找如何变更连接端口设置的信息,或与计算机生产商联系。
- <span id="page-38-2"></span> 打印墨盒的墨水太少。 检查打印机 LED,确保指示灯没有亮起 (有关详细信息,请参阅 ["打印机指示灯闪烁"](#page-38-1) 和 ["打印墨盒问题"\)](#page-42-0)。更换墨水太少或用完的打印墨盒,然后再尝试打印一次。有关说 明,请参阅 ["更换打印墨盒"。](#page-12-4)

# <span id="page-38-1"></span>打印机指示灯闪烁

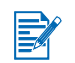

打印时 "电源"指示灯闪烁。这是正常的。 取消打印作业时,"电源"指示灯会亮两下、熄一下。

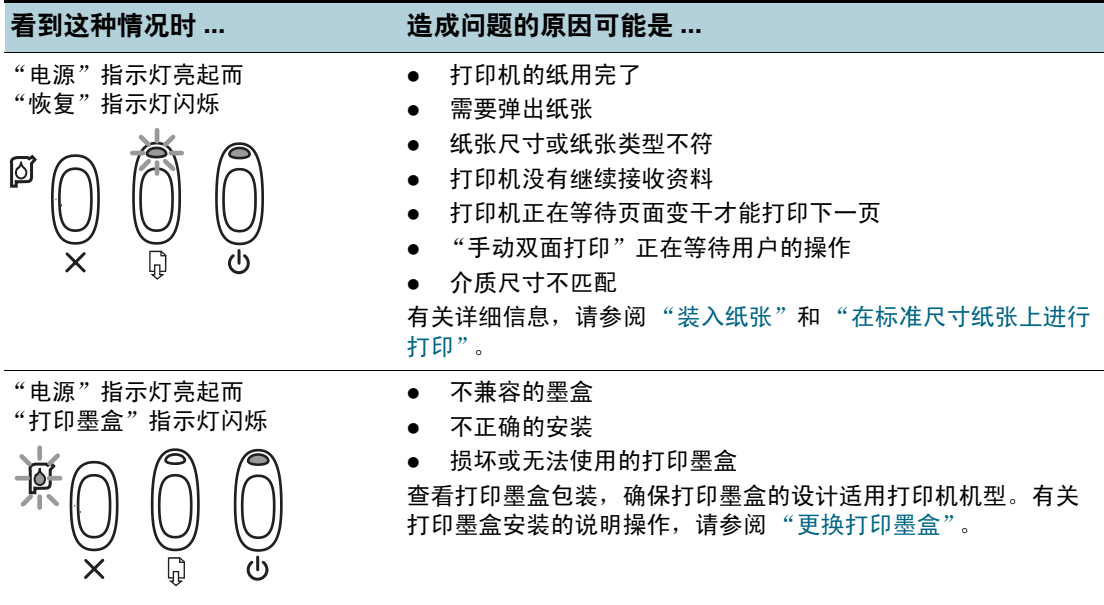

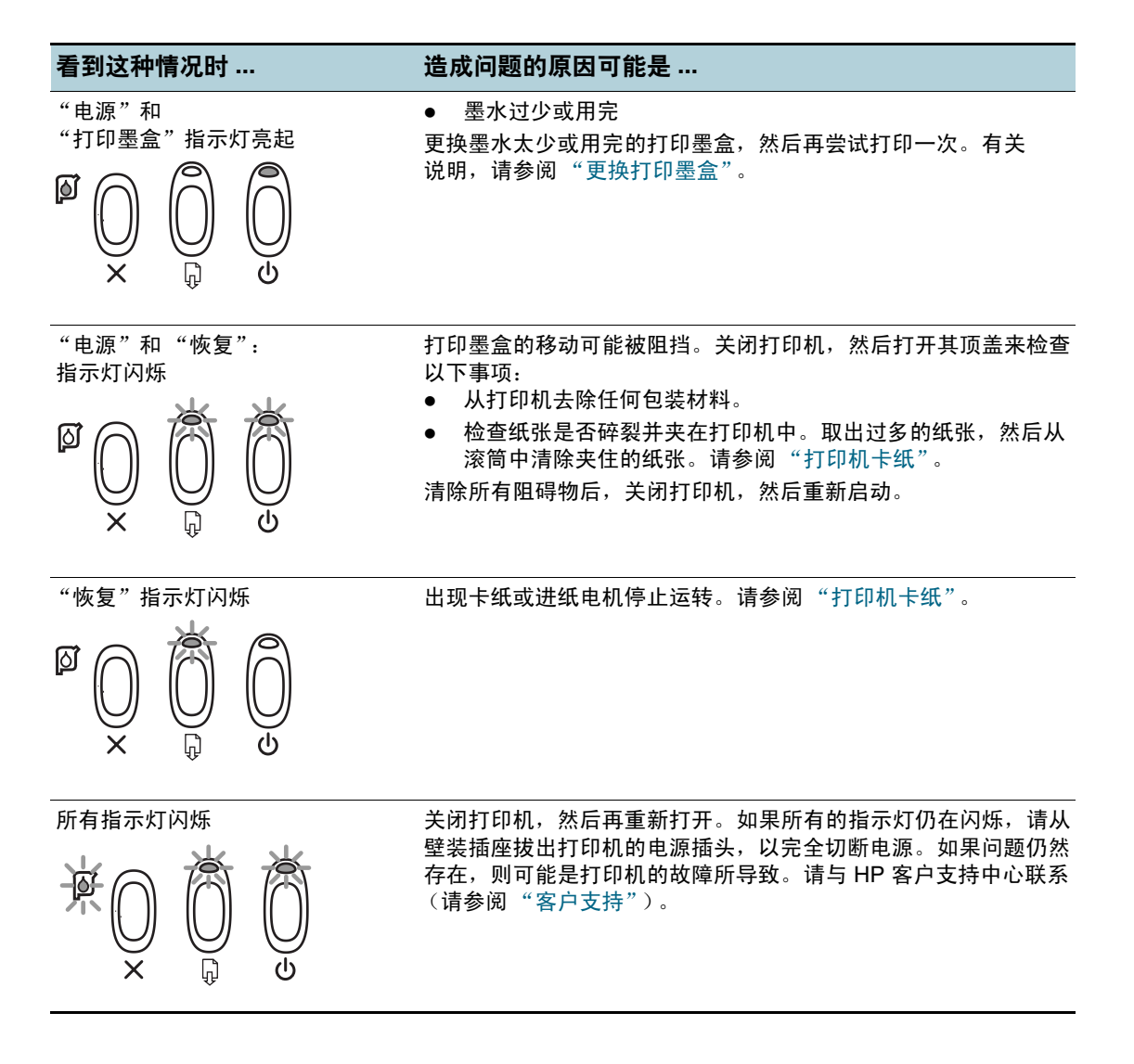

# <span id="page-40-0"></span>网络打印问题

 $\mathbb{R}$ 

<span id="page-40-3"></span>在共享打印机上发生打印问题方面,本节将帮助您排除这些故障。 检查下列事项:

- 确保已打开打印机,并且顶盖已关上。
- 确保后端面板旋钮在锁定位置。
- 检查墨盒已正确安装 (请参阅["更换打印墨盒"](#page-12-4)),而且纸张也正确地装入打印机 (请参阅 ["装入纸张"](#page-16-3))。
- 确保网络电缆和打印机电缆连接已牢固地放置到适当的地方。
- 如果恢复按钮仍在闪烁,将其按下并等待几秒钟,让打印开始执行。
- 如果未恢复打印,请检查打印机的顶盖下方是否有卡纸。有关清除卡纸的说明,请参阅 ["打印机卡纸"。](#page-33-0)
- 不建议在混用 Mac 和 PC 的网络环境中共享打印机。

检查打印机后,试着在另一个客户端从网络上打印文档。

如果文档是从另一个客户端发送过来的,而且先前可以成功打印,则系统设置也许没有正确配 置以使用此打印机。请向系统管理员咨询以解决问题。 如果文档无法在另一个客户端成功打印:

- **1** 将打印机连接到执行 Windows 的 PC 上。
- **2** 如果这台 PC 尚未安装打印机软件,请安装。
- **3** 双击桌面上或打印机程序群组中的 "具箱"图标。
- **4** 从打印机服务标签单击打印示范页。

如果可以打印示范页,则打印机能够运作,但是网站的设置可能不正确。有关详细信息, 请咨询网络管理员。

如果未打印示范页,则问题所在可能是打印机或计算机系统的故障。请致电 HP 客户支持中心 (请参阅 "客户[支持"](#page-44-5))。

<span id="page-40-2"></span>拨打电话前,请记下打印机的序号与机型,以及提供所有可能与计算机系统有关的信息。

# <span id="page-40-1"></span>卸载打印机软件

#### 对于 **Windows**:

- **1** 启动 Windows,确保没有其它 Windows 应用程序在运行。
- **2** 打开 "控制面板"。
- **3** 双击添加/删除程序。
- **4** 选择 **HP Deskjet 1280**。
- **5** 按照屏幕上的说明完成删除打印机软件。

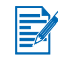

您必须具有系统管理员权限,才能在 Windows NT 4.0、Windows 2000 和 Windows XP 中删除 打印机软件。

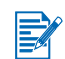

如果先前并未成功安装软件,或找不到 "卸载"程序,请从 Starter CD 运行 Scrubber 实用 程序。对于 Windows 98 和 Windows Me,请使用在 Windows\Utils\Scrubber\Win98\_Me 文件夹下的 scrub98.exe 文件。对于 Windows 2000 和 Windows XP,请换为使用在 Windows\Utils\Scrubber\Win2K 目录中的 scrub2k.exe 文件。完成后请再次重复整个安装 过程。

#### 对于 **Macintosh**:

**1** 重新启动计算机。

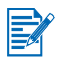

如果在卸载软件前未重新启动计算机,则在运行 "卸载"选项时,有些文件并不会从计算机中 删除。

- **2** 将 Starter CD 插入 CD-ROM 光驱,然后双击桌面上的 **CD** 图标。
- 3 双击安装程序图标,然后按照屏幕上的说明进行操作。
- **4** 出现 "主安装"对话框后,请在在对话框左上角的下拉列表中选择卸载。
- <span id="page-41-3"></span>**5** 按照屏幕上显示的说明来删除打印机软件。

# <span id="page-41-0"></span>**USB** 安装失败或通过 **USB** 无法打印

- 如果安装失败,请卸载驱动程序并尝试重新安装。
- 检查计算机是否具有 USB 端口,而且已正确设置可使用 USB。
- 确保计算机正在运行。
- 确保 USB 电源线已正确连接计算机和打印机。
- 确保打印机已打开。
- <span id="page-41-2"></span>● 连接 USB 电缆到计算机与打印机,然后打开打印机。验证 Windows 能够检测到打印机。 如果 Windows 检测到打印机, 则会显示"发现新硬件"向导。

# <span id="page-41-1"></span>打印机在切换端口后无法打印

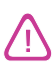

切勿同时将并行电缆与 USB 电缆连接到打印机。一次只能将一种连接类型用于打印机。

- 请确保使用的电缆已正确连接计算机和打印机。
- 【切换端口时请确保打印机是关闭的。如果没有关闭,请关闭它,等待几秒钟,然后再次打 开打印机。
- 检查端口设置与物理连接匹配:单击开始,指向设置,然后单击 打印机 (Windows NT 4.0、 98、 Me 和 2000)或打印机和传真 (Windows XP)。右击打印机图标,然后选择 属性。单击详细资料标签 (Windows 98 和 Me)或单击端口标签 (Windows NT 4.0、 2000 和 XP), 然后检查端口设置。
- 打印测试页:单击**开始**,指向**设置**,然后单击**打印机** (Windows NT\_4.0、 98、 Me 和 2000)或打印机和传真 (Windows XP)。右击打印机图标,然后选择属性。单击常规标签, 然后单击打印测试页。如果能够打印测试页,请确保要打印的应用程序已选择正确的打 印机。

# <span id="page-42-0"></span>打印墨盒问题

<span id="page-42-1"></span>打开打印机的检修盖时,打印墨盒支架上的黄色箭头会与靠近打印机后面的其中一个图标 对齐。如果 "打印墨盒状态"指示灯闪烁,请打开打印机的检修盖,然后按照以下说明进 行操作。

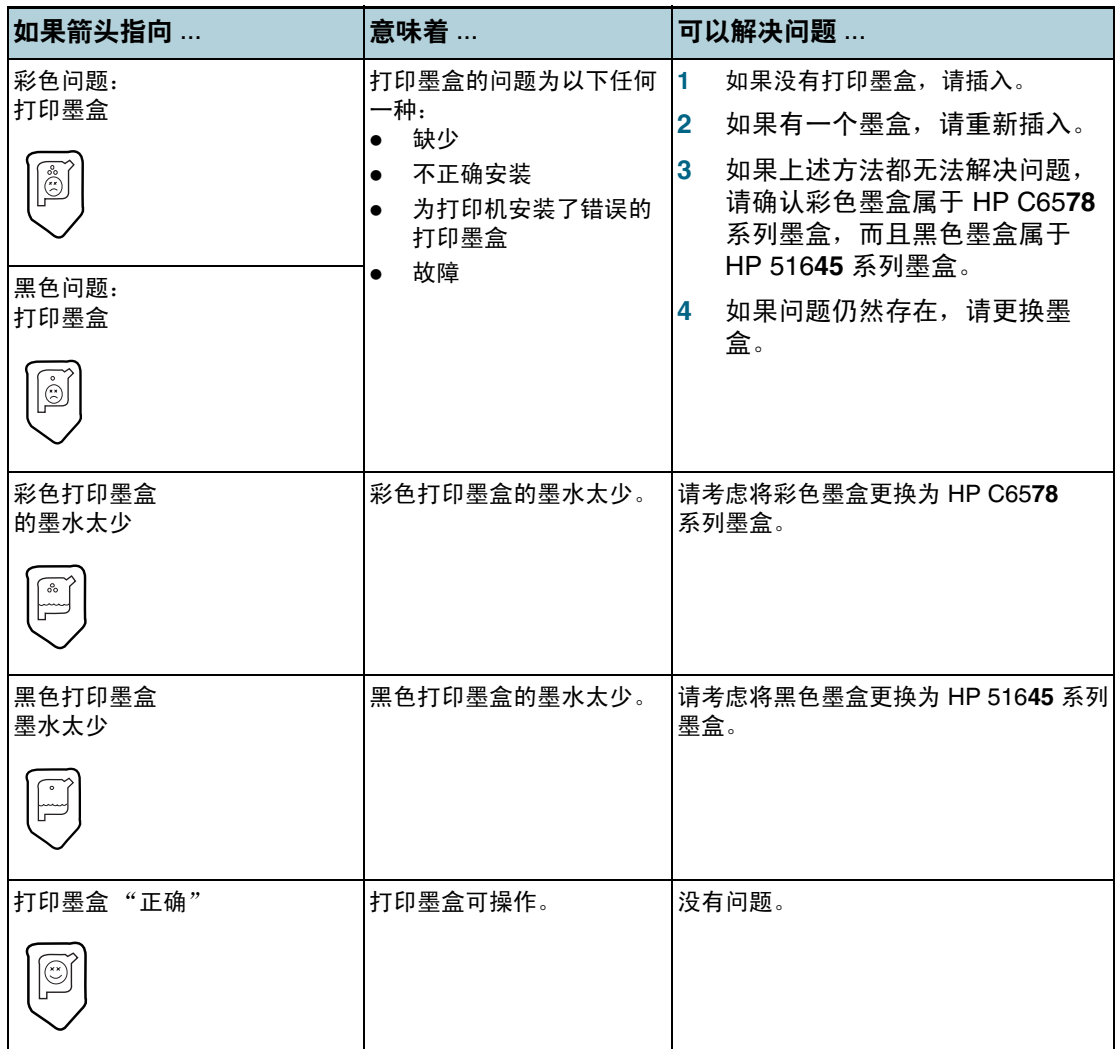

# <span id="page-43-0"></span>打印样本页

<span id="page-43-5"></span>不要连接计算机来打印样本页,以确认打印机已正确设置。

- **1** 关闭打印机,等待几秒钟,然后按电源按钮再次打开。
- <span id="page-43-6"></span>**2** 按住恢复按钮,然后在 "恢复"指示灯开始闪烁时释放按钮。打印机会打印样本页。

# <span id="page-43-3"></span><span id="page-43-1"></span>打印诊断页

如果打印机发生问题,这一页对 HP 支持部门人员很有用。

- **1** 打开打印机电源。
- **2** 按住打印机的电源按钮时,按恢复按钮四次,然后释放电源按钮。
- <span id="page-43-4"></span>**3** 打印机应该会打印出诊断页。如果打印机无法打印诊断页,就表示打印机有问题。 请与 "HP 客户贴心服务中心"联系 (请参阅 "客户[支持"](#page-44-5))。

# <span id="page-43-2"></span>取消打印作业

有两种方式可以取消打印作业:

按打印机前面板的恢复按钮。打印作业会立刻停止。

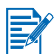

按取消按钮,清除打印机当前正在处理的作业。这种方式不会影响正在等待处理的作业。

#### **-** 或 **-**

● 也可以取消打印队列中的打印作业。有关详细信息,请参阅 Windows 或 Macintosh 的在 线帮助。

<span id="page-44-9"></span><span id="page-44-5"></span><span id="page-44-0"></span>前一章提供了常见问题的解决方案信息。如果打印机不能正常运行,而这些建议无法解决您的 问题机,请利用下列任何一种支持服务获得援助。

- [HP Instant Support](#page-44-2)
- [万维网](#page-44-3)
- <span id="page-44-6"></span>• HP [电话支持](#page-44-4)

# <span id="page-44-1"></span>工具箱

 $\mathbb{E}$ 

只有通过 Setup.exe 安装打印机驱动程序才能提供 "工具箱"。

<span id="page-44-8"></span>此程序的**故障排除**标签针对常见打印问题提供简易的逐步解决方案。逐步按照提供的解决 方案,应该能够解决大部分的打印问题。双击桌面或程序组中的 "工具箱"图标,可运行 该程序。

# <span id="page-44-2"></span>**HP Instant Support**

HP Instant Support 是一种基于 Web 的工具,可提供产品特定服务、故障排除提示, 以及关于 打印机墨水和介质使用情况的信息。必须能够连接 Internet,才能使用 HP Instant Support。 要访问 HP Instant Support,请选择 "工具箱信息"标签中的 HP Instant Support。

<span id="page-44-10"></span>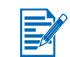

HP Instant Support 网页是动态制作的。切勿将该网站设为书签, 始终从"工具箱"访问此 网站。

# <span id="page-44-3"></span>万维网

<span id="page-44-7"></span>访问我们的万维网,了解最新的打印机软件、产品、操作系统和支持信息,网址为 <http://www.hp.com/support/dj1280>。

# <span id="page-44-4"></span>**HP** 电话支持

在保修期间,可以从 "HP 客户贴心服务中心"获得援助。有关拨打的电话号码,请参阅打 印机所附的 "支持指南"。

为了帮助我们 "客户贴心服务中心"代表人员能够为您提供更好的服务,请在拨打电话前先 准备好以下信息:

- <span id="page-44-11"></span>**1** 打印打印机的诊断页 (有关说明,请参阅 ["打印诊断页"](#page-43-3))。如果打印机不打印,请准备 好以下信息:
	- **a** 型号与序号 (在打印机的后面),例如 C8136A 和 SG1881119P
	- **a** 打印机机型, 例如 HP Deskjet 1280、 HP Business Inkjet 2600
- **2** 检查所用的操作系统,例如, Windows 98 SE。
- **3** 如果已将打印机连接到网站,请检查网络的操作系统,例如, Windows NT Server 4.0。

**4** 请记录打印机与系统的连接方式,例如,并行端口、通用串行总线 (USB) 或网络。

**5** 获得打印机驱动程序及打印机软件的版本号码,例如, HP Deskjet 1280 PCL 3 版本 1.0。

**6** 如果从特定应用程序打印时发生问题,请记录应用程序和版本号码。

在许多地区, HP 在保修期内提供免付费电话支持。但是,以下列出的一些支持电话号码可能 不是免付费的。

有关当前最新的电话支持号码列表,请访问<http://www.hp.com/support>。

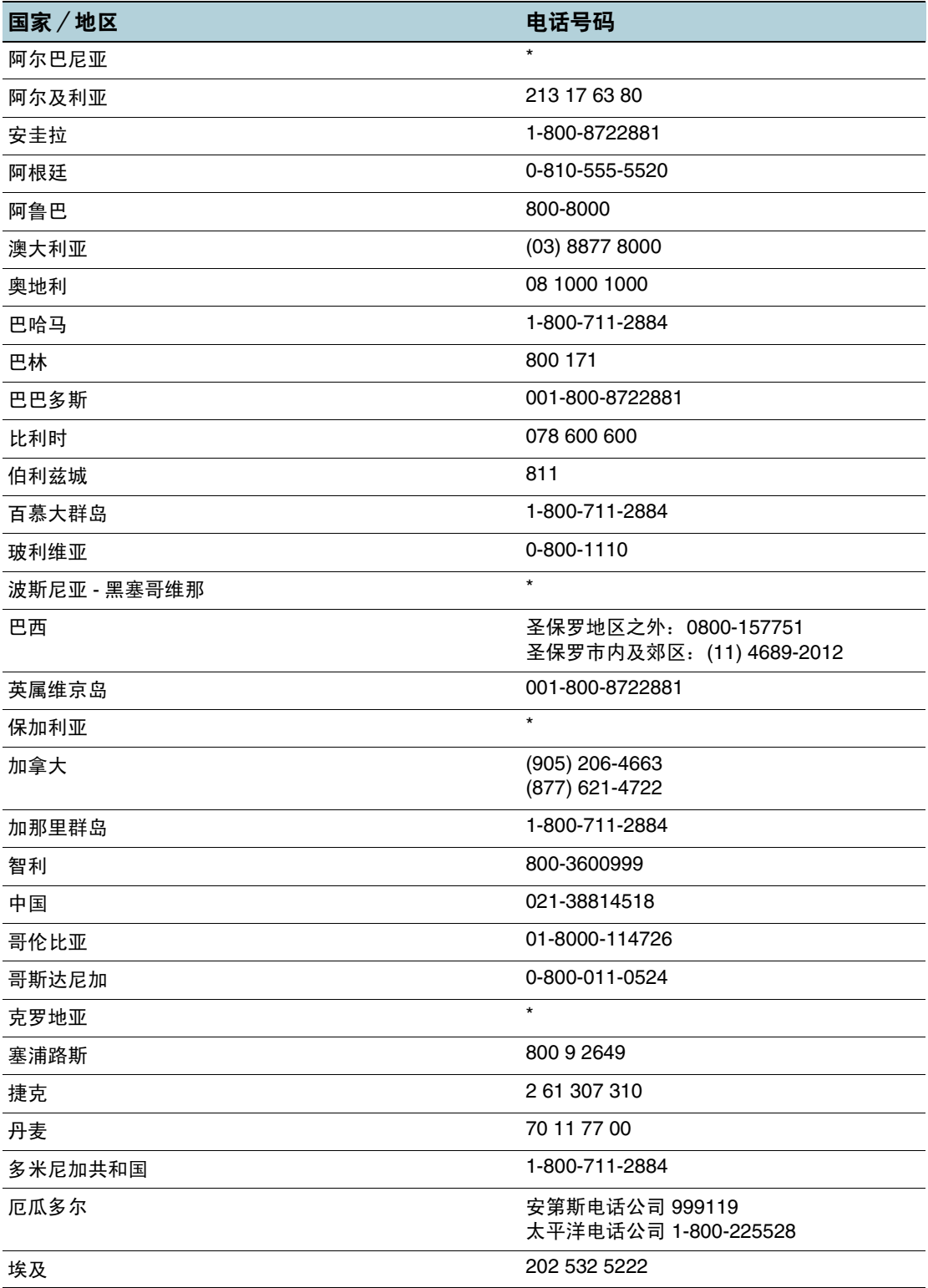

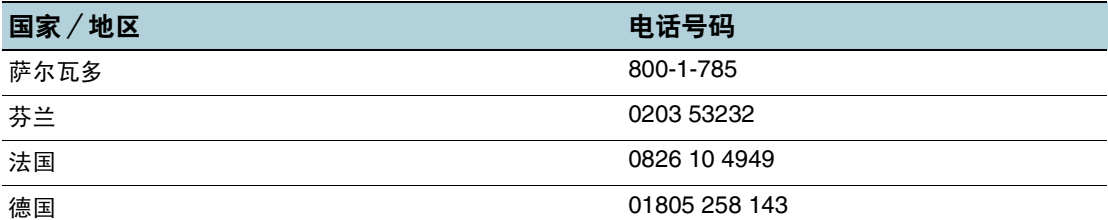

HP bietet während der Gewährleistungsfrist vielerorts gebührenfreien telefonischen Support an. Die nachfolgend aufgelisteten Rufnummern sind jedoch unter Umständen nicht gebührenfrei.

Zur weiteren Klärung oder um zusätzliche Information zu erhalten, können Sie Kontakt mit der Online-Kundenbetreuung von HP [\(http://www.hp.com/cpso-support/guide/psd/](http://www.hp.com/cpso-support/guide/psd/cscemea.html) [cscemea.html\)](http://www.hp.com/cpso-support/guide/psd/cscemea.html) aufnehmen.

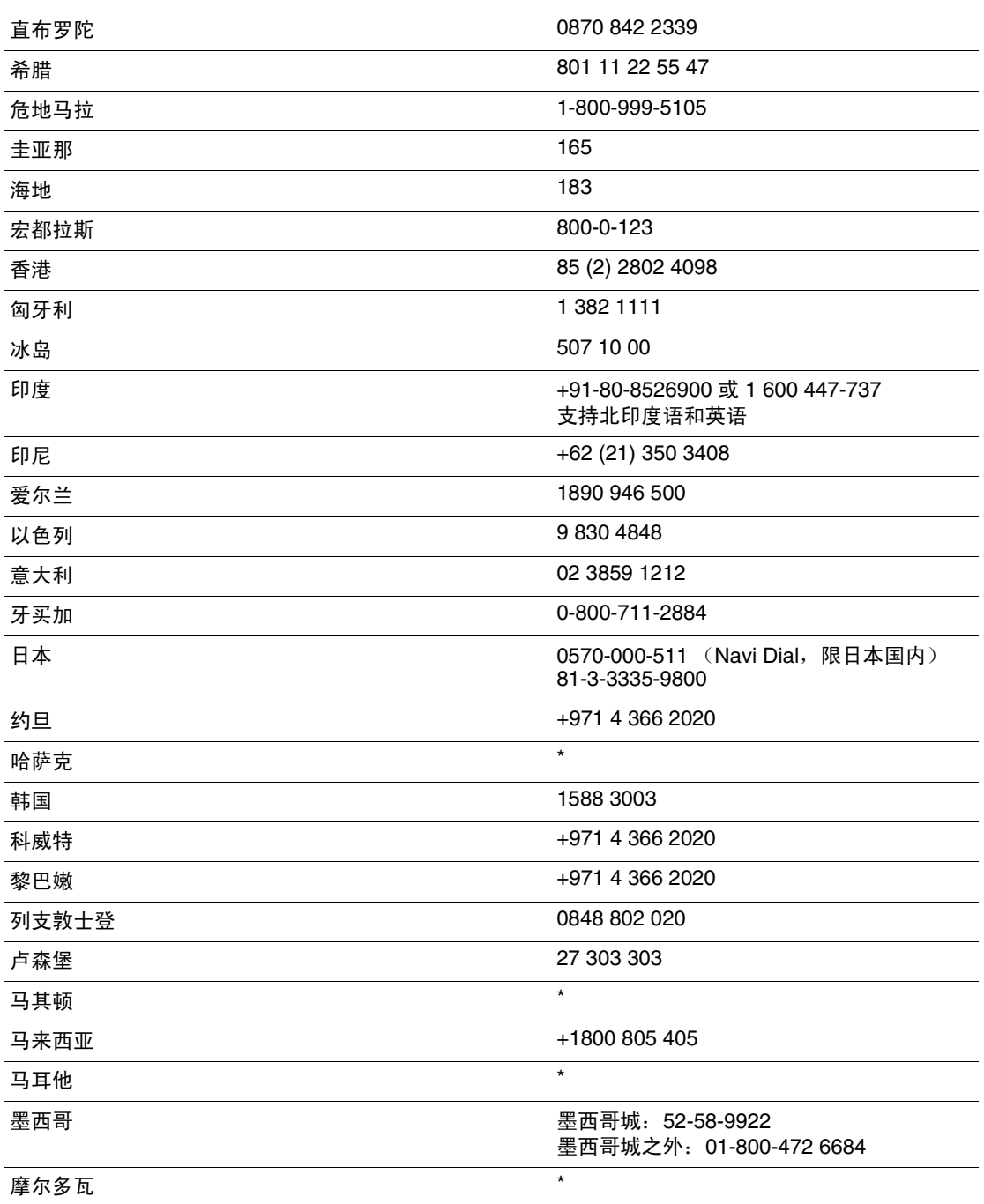

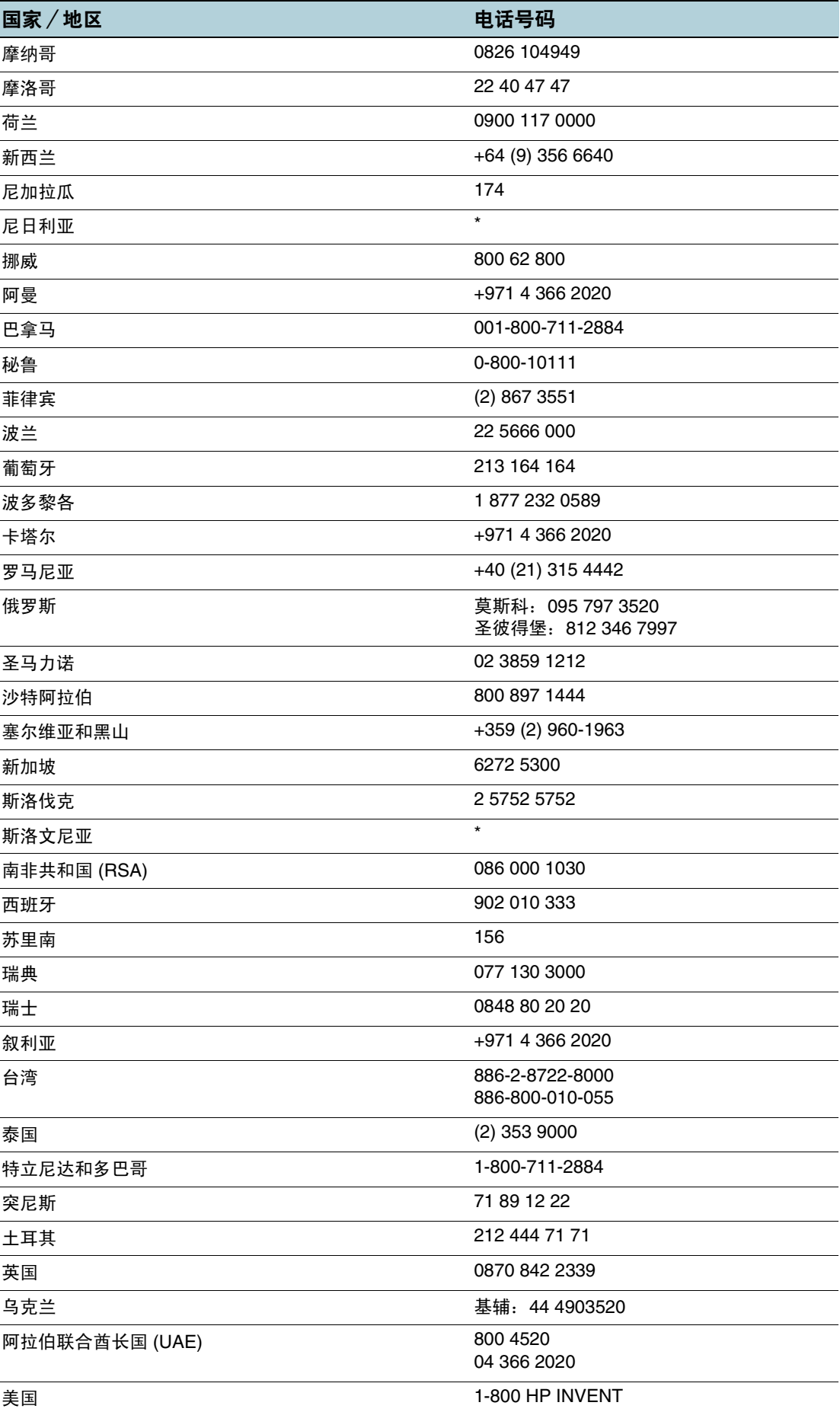

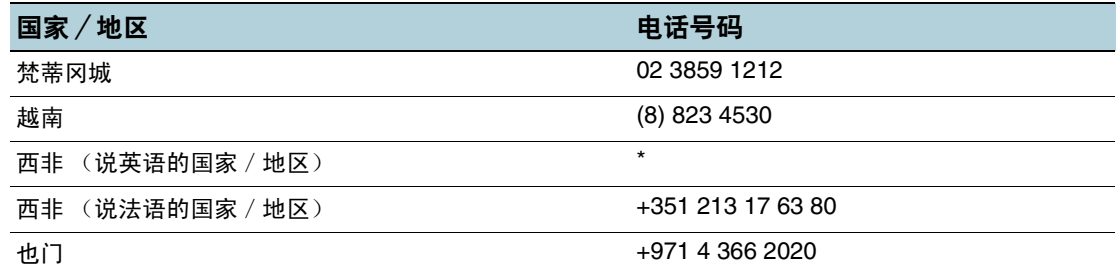

\* 如需支持信息, 请致电 HP 服务提供商。

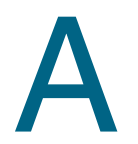

<span id="page-49-1"></span><span id="page-49-0"></span>A 打印机规格

<span id="page-49-12"></span><span id="page-49-11"></span><span id="page-49-10"></span><span id="page-49-9"></span><span id="page-49-8"></span><span id="page-49-7"></span><span id="page-49-6"></span><span id="page-49-5"></span><span id="page-49-4"></span><span id="page-49-3"></span><span id="page-49-2"></span>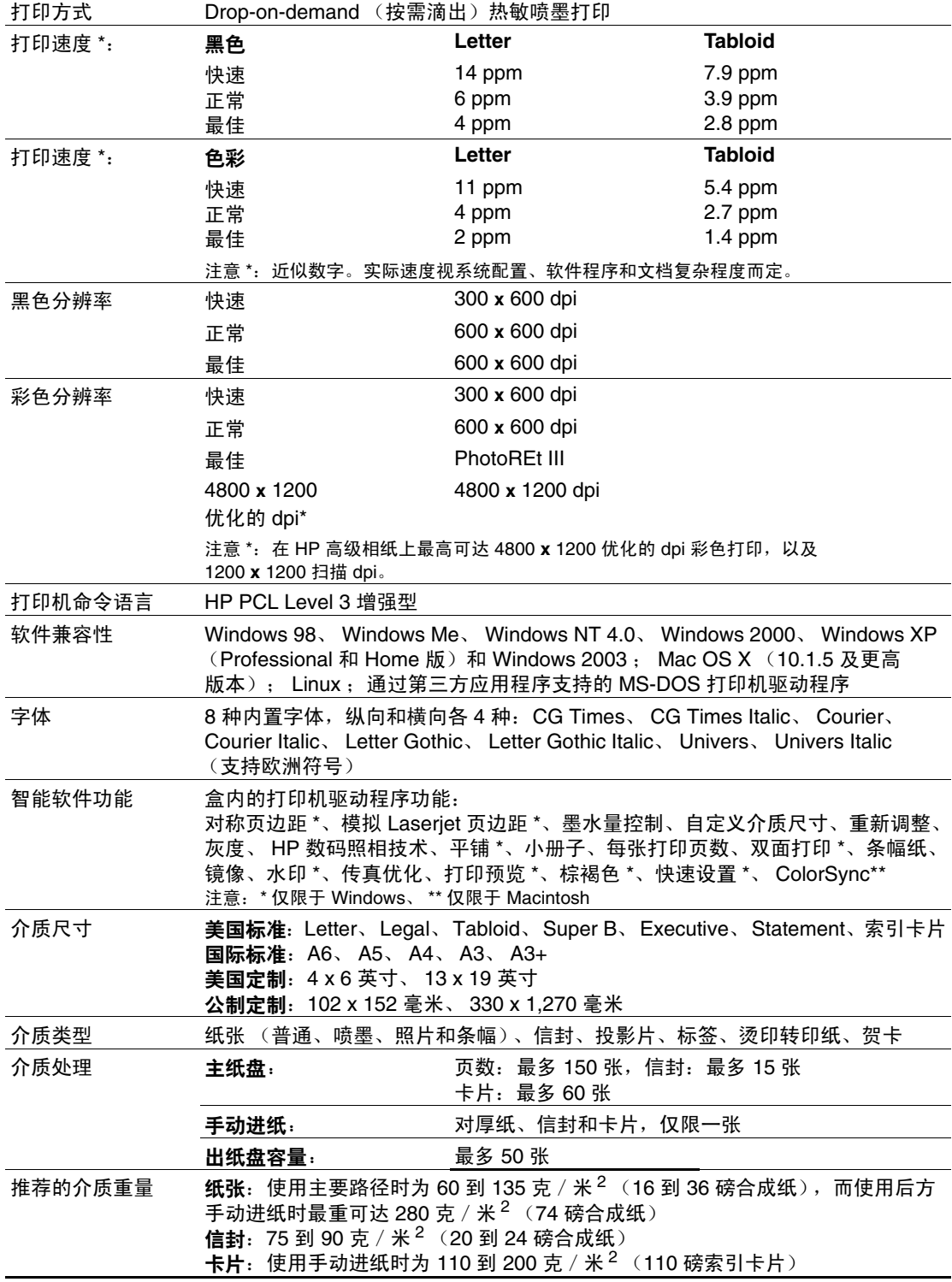

<span id="page-50-9"></span><span id="page-50-8"></span><span id="page-50-7"></span><span id="page-50-6"></span><span id="page-50-5"></span><span id="page-50-4"></span><span id="page-50-3"></span><span id="page-50-2"></span><span id="page-50-1"></span><span id="page-50-0"></span>![](_page_50_Picture_576.jpeg)

<span id="page-51-1"></span>![](_page_51_Picture_0.jpeg)

<span id="page-51-3"></span><span id="page-51-0"></span>您可以从 HP 万维网订购 HP 配件和附件。有关详细信息,请访问 HPshopping.com (<http://www.hpshopping.com>)。

# <span id="page-51-2"></span>附件

# 并行电缆

HP IEEE-1284 A-B 并行电缆 (2 m) C2950A HP IEEE-1284 A-B 并行电缆 (3 m) C2951A

### **USB** 电缆

HP USB A-B (2 m) C6518A

### 网络接口

HP Jetdirect 170X 外部打印服务器 J3258A HP Jetdirect 300X 外部打印服务器 J3263A HP Jetdirect 175X 外部打印服务器 (USB) J6035A HP Jetdirect 310X 外部打印服务器 (USB) J6038A

# <span id="page-51-4"></span>配件

### 打印墨盒

黑色 516**45**G (21 ml) / 516**45**A (42 ml) 彩色 C65**78**D (19 ml) / C65**78**A (38 ml)

### **HP** 亮白喷墨打印纸

A4, 500 张: 210 x 297 毫米 C1825A A3, 200 张: 297 x 420 毫米 C1858A

### **HP** 高级喷墨打印纸

A4, 200 张: 210 x 297 毫米 51634Z A3, 100 张: 297 x 420 毫米 C1856A 美国 Letter, 200 张: 8.5 x 11 英寸 51634Y 美国 B 尺寸, 100 张: 11 x 17 英寸 C1855A

### **HP** 高级重磅喷墨打印纸

A4, 100 张: 210 x 297 毫米 C1853A

### **HP** 高级相纸

Letter, 100 张,有光泽: 8.5 x 11 英寸 C5477A Letter, 50 张, 有光泽: 8.5 x 11 英寸 C6979A A4, 15 张, 有光泽: 210 x 297 毫米 Q2519A A3, 20 张,有光泽: 297 x 420 毫米 C6059A Tabloid, 20 张,有光泽: 11 x 17 英寸 C6058A

### **HP** 小册子和传单专业用纸

Letter, 50 张,双面,有光泽: 8.5 x 11 英寸 C6817A Letter, 50 张, 无光泽: 8.5 x 11 英寸 C6955A Letter, 100 张,三折,双面,有光泽: 8.5 x 11 英寸 C7020A Letter, 100 张,三折,无光泽: 8.5 x 11 英寸 Q5443A A4, 100 张,三折,无光泽: 210 x 297 毫米 Q6590A A4, 50 张,三折,双面,有光泽: 210 x 297 毫米 Q2525A A4, 50 张,双面,有光泽: 210 x 297 毫米 C6818A A4, 100 张, 无光泽: 210 x 297 毫米 Q6592A Letter, 100 张, 无光泽: 8.5 x 11 英寸 Q5445A Letter, 150 张, 双面, 有光泽: 8.5 x 11 英寸 Q1987A A3, 50 张, 无光泽: 297 x 420 毫米 Q6591A A3, 50 张, 双面, 有光泽: 297 x 420 毫米 C6821A Tabloid, 50 张,双面,有光泽: 11 x 17 英寸 C6820A

### **HP** 高级投影胶片

Letter, 20 张: 8.5 x 11 英寸 C3828A Letter, 50 张: 8.5 x 11 英寸 C3834A A4, 20 张: 210 x 297 毫米 C3832A A4, 50 张: 210 x 297 毫米 C3835A

### **HP** 条幅纸

A4, 100 张: 210 x 297 毫米 C1821A

### **HP T** 恤热转印纸

A4, 10 张: 210 x 297 毫米 C6050A 美国 Letter, 10 张: 8.5 x 11 英寸 C6049A

# **HP** 贺卡纸

A4, 20 张, 20 个信封 C6042A 美国 Letter, 20 张, 20 个信封 C1812A 光泽, A4, 10 张, 10 个信封 C6045A 光泽,美国 Letter, 10 张, 10 个信封 C6044A 纹理质感, 象牙色 (对折), 美国 Letter, 20 张, 20 个信封 C6828A

## **HP** 高级演示纸

Letter, 150 张: 8.5 x 11 英寸 Q5449A A4, 150 张: 210 x 297 毫米 Q6593A

<span id="page-54-3"></span><span id="page-54-0"></span>C 法规信息

# **FCC statement**

<span id="page-54-2"></span>The United States Federal Communications Commission (in 47 cfr 15.105) has specified that the following notices be brought to the attention of users of this product.

This device complies with part 15 of the FCC rules. Operation is subject to the following two conditions: (1) This device may not cause harmful interference, and (2) this device must accept any interference received, including interference that may cause undesired operation.

#### <span id="page-54-1"></span>**Shielded cables**

Use of a shielded data cable is required to comply with the Class B limits of Part 15 of the FCC Rules.

#### **Pursuant to Part 15.21 of the FCC Rules, any changes or modifications to this equipment not expressly approved by the Hewlett-Packard Company, may cause harmful interference and void the FCC authorization to operate this equipment.**

This equipment has been tested and found to comply with the limits for a Class B digital device, pursuant to Part 15 of the FCC Rules. These limits are designed to provide reasonable protection against harmful interference in a residential installation. This equipment generates, uses and can radiate radio frequency energy and, if not installed and used in accordance with the instructions, may cause harmful interference to radio communications. However, there is no guarantee that interference will not occur in a particular installation. If this equipment does cause harmful interference to radio or television reception, which can be determined by turning the equipment off and on, the user is encouraged to try to correct the interference by one or more of the following measures:

- Reorient or relocate the receiving antenna.
- Increase the separation between the equipment and receiver.
- Connect the equipment into an outlet on a circuit different from that to which the receiver is connected.
- Consult the dealer or an experienced radio/TV technician for help.

<span id="page-55-4"></span><span id="page-55-1"></span>电源线无法修理。如有问题,请将其丢弃或退回给供应商。

# **LED** 分类

**CLASS 1 LED PRODUCT LED KLASSE 1 APPARECCHIO LED DI CLASSE 1** PRODUCT CLASY 1 Z DIODAMI (EWHECYCMILED) Appareil à Diode Electriuminescente de Classe 1 **ZARIZENI LED TRIY 1 KLASS 1 LED APPARAT LUOKAN 1 LED** 

### **EMI 声明 (韩国)**

<span id="page-55-2"></span>사용자 안내문 (B 급기기)

<span id="page-55-3"></span>이 기기는 비업무용으로 전자파 장해검정을 받은 기기로서, 주거지역에서는 물론 모든 지역에서 사용할 수 있습니다.

# 法规型号

<span id="page-55-0"></span>为更好地识别法规,为产品分配了一个 "法规型号"。您的产品的 "法规型号"为 SNPRC-0305。请勿将此法规号与营销名称 (HP Deskjet 1280) 或产品号 (C8136A) 相混淆。

# 环境保护计划

惠普公司致力于提供低环境噪音的高质量产品。 HP 不断改善产品的设计过程, 以尽量降低产 品对办公环境的不利影响和制造、运输、使用过程中对人群的危害。 HP 还致力于研究如何将 废弃打印产品处理过程中的危害降至最低。

有关 HP 环境保护计划的详细信息,请参阅 <http://www.hp.com/hpinfo/globalcitizenship/environment/index.html>。

### 降低和消除

### <span id="page-55-5"></span>纸张使用

本产品的双面打印和 N-up 打印功能 (用于在一页纸上打印多页文档)可节约纸张用量,进而 降低对自然资源的需求。有关使用这些功能的详细信息,请参阅本指南。

#### <span id="page-56-4"></span>墨水使用

本产品的 "快速"模式消耗的墨水较少,可能会延长墨盒的使用寿命。有关详细信息,请参阅 打印机驱动程序联机 "帮助"。

### <span id="page-56-1"></span>消耗臭氧的化学物品

HP 已在制造过程中取消了消耗臭氧的化学物品, 如氯氟甲烷 (CFCs)。

### <span id="page-56-2"></span>有害材料

本 HP 产品包含以下在寿命周期结束后可能需要特殊处理的材料:

• 焊料中的铅

### <span id="page-56-5"></span>重复利用

本产品中结合了重复利用的设计思想:

- 在确保产品功能齐全、可靠耐用的同时, 将材料用量降至最低。
- 经过设计,很容易区分不同的材料。
- 在常用工具的协助下,可以轻松地找到、使用或拆卸紧固件及其它连接。
- 已设计出高优先级的部件,以便快速找到它们进行高效的拆卸和修理。

#### 产品包装

本产品的包装材料经过再三挑选,在尽可能降低成本的同时提供最周全的保护,还将环境 影响降至最低,并促进重复利用。本产品凹凸不平的设计有利于将包装材料和损坏率同时降至 最低。

### **HP** 打印耗材

在许多国家/地区中,都可以通过 "HP 打印耗材回收与再利用计划"将本产品的打印耗材返 回 HP。已在 48 个以上的国家和地区筹办了 "方便使用与免费回收"计划。

### <span id="page-56-0"></span>材料安全数据表

可从以下 HP 网站获得材料安全数据表 (MSDS): <http://www.hp.com/go/msds>.

### <span id="page-56-3"></span>废弃物回收

可将无法再使用的产品返回 HP。

![](_page_57_Picture_0.jpeg)

### <span id="page-57-0"></span>**DECLARATION OF CONFORMITY**  $TQQ/TRQQ+1$

![](_page_57_Picture_61.jpeg)

#### **Supplementary Information:**

- (1) The product herewith complies with the requirements of the Low Voltage Directive 73/23/EEC and the EMC Directive 89/336/EEC, and carries the CE Marking accordingly.
- (2) The product was tested in a typical configuration with Hewlett Packard personal computer systems.
- (3) This Device complies with Part 15 of the FCC Rules. Operation is subject to the following two conditions: (1) this device may not cause harmful interference, and (2) this device must accept any interference received, including interference that may cause undesired operation.
- (4) Pursuant to Part 15.21 of the FCC Rules, any changes or modifications to this equipment not expressly approved by Hewlett-Packard Singapore (Pte) Ltd may cause harmful interference, and void your authority to operate this equipment. Use of a shielded data cable is required to comply with the Class B limits of Part 15 of the FCC Rules.

Singapore, 19 July 2004

#### **Chan Kum Yew Director, Quality**

- Australia Contact: Product Regulations Manager, Hewlett-Packard Australia Ltd, 31-41 Joseph Street, Blackburn, Victoria 3130, Australia
- European Contact: Your Local Hewlett-Packard Sales and Service Office or Hewlett-Packard Gmbh, Department, HQ-TRE / Standards Europe, Herrenberger Strasse 130, D-71034 Boblingen (FAX: +49-7031-14-3143)
- USA Contact: Corporate Product Regulations Manager, Hewlett-Packard Company, 3000 Hanover Street, Palo Alto, CA 94304 (Phone: 415-857-1501)

# <span id="page-58-0"></span>**Hewlett-Packard** 有限保修声明

![](_page_58_Picture_798.jpeg)

#### 有限保修范围

- **1** Hewlett-Packard 向最终用户保证:以上列出的 HP 产品在上述 期限内无材料和工艺瑕疵,期限自客户购买之日起计算。
- **2** 对于软件产品, HP 的有限保修仅适用于无法执行程序指令的故 障。 HP 并不保证任何产品的运行不会中断或没有错误。
- **3** HP 的有限保修仅适用于产品在正常使用情况下出现的瑕疵, 不适用于其它任何问题,包括由以下原因导致的问题:
	- **a** 维护或修改不当;
	- **b** 非 HP 提供或支持的软件、介质、部件或配件;
	- **c** 在产品规格外进行操作;
	- **d** 未授权的修改或滥用。
- **4** 在 HP 打印机产品上使用非 HP 打印墨盒或重新装灌的墨盒并不 影响 HP 对客户的保证或与客户的任何 HP 支持合同。但是, 如果因使用非 HP 或重新装灌的打印墨盒而造成打印机故障或损 坏, HP 将对特定故障或损坏按维修打印机的标准时间和材料收 费。本 "保修声明"不包括空的 HP 打印墨盒、重新装灌的 打印 墨盒或已弄坏的 打印墨盒。
- **5** 如果在适用的保修期内 HP 收到关于在 HP 保修范围内的任何产 品瑕疵通知,由 HP 决定对产品进行修理或替换。
- **6** 如果 HP 无法在适用的情况下修理或替换 HP 保修范围内的有瑕 疵产品, HP 将在收到瑕疵通知后的合理时间内退还产品的购买 款项。
- **7** 如果用户不把有瑕疵的产品退回 HP, HP 则没有义务修理、替换 或退款。
- **8** 替换的产品可能是全新或近似新的,只要其性能至少与被替换产 品相同。
- **9** HP 产品可能包含性能上相等于新的再生产部件、组件或材料。
- **10**HP 的 "有限保修声明"适用于任何 HP 经销其保修产品的 国家/地区。在 HP 或经授权的进口商经销 HP 产品的国家/ 地区,可从任何经授权的 HP 维修点获得有关额外保修服务 (例如现场服务)合同。

#### <span id="page-58-4"></span><span id="page-58-3"></span><span id="page-58-2"></span><span id="page-58-1"></span>担修限制

在当地法律允许的范围内, HP 及其第三方供应商均不作其他任何保 证或任何种类的要件,无论是对适销性、质量满意度或对特殊用途 的适用性都不作任何明示或暗示的保证或要件。

#### 任限制

- **1** 在当地法律允许的范围内,本 "保修声明"中提供的补偿是客户 唯一且排他的补偿。
- **2** 在当地法律允许的范围内,除本 "保修声明"中具体列出的责任 外,在任何情况下,对任何直接、间接、特殊、偶然或继起性损 坏,无论是基于合同、侵权、或其他任何法律理论,且无论是否 对此类损坏发生的可能性有无通知, HP 或其第三方供应商均不 承担责任。

#### 当地法律

- 1 本 "保修声明"赋予客户特定的法律权利。客户可能还有其它 权利,具体因美国的州、加拿大的省以及世界其它地方的国家/ 地区而各有不同。
- **2** 如果本 "保修声明"与当地法律不一致,则应将本 "保修声明" 视作修改成与当地法律一致。在当地法律的制约下,本"保修声 明"的某些免责声明和限制可能不适用于客户。例如,在美国的 某些州以及美国以外的一些政府 (包括加拿大的省)可能:
	- **a** 阻止本 "保修声明"中的免责声明和限制来限定客户的法 定权利 (如英国);
	- **b** 以其他方式限制生产商实施此类免责声明或限制的能力; 或者
	- **c** 授予客户其他保修权利、指定生产商不能否认的暗示保修 期限、或允许限制暗示保修期限。
- **3** 对于澳大利亚和新西兰的消费者交易,在法律许可的范围内, 本 "保修声明"中的条款并不排除、限制或修改适用于向此类 用户销售的 HP 产品的强制性法定权利,且是对这些法定权利的 补充。

# <span id="page-59-0"></span>索引

#### 英文

[4800 x 1200](#page-24-1) 优化的 dpi 3-9, [A-1](#page-49-2)

#### **A**

[安全信息](#page-3-0)

### **B**

帮助工具箱 [4-1,](#page-27-2) [6-1](#page-44-6) HP 电[话支持](#page-44-7) 6-1 [HP Instant Support 6-1](#page-44-8) 客户支持 [6-1](#page-44-9) 网站 [6-1](#page-44-10) 保护计划 [C-2](#page-55-0) [保修](#page-58-1)<br>标[准尺寸](#page-21-3)纸张 , 打印 3-6 并行端口 [2-1](#page-7-2) 部件 , [打印机](#page-7-3) 2-1

### **C**

cables [regulatory compliance C-1](#page-54-1) 材料安全数 据 表 [\(MSDS\) C-3](#page-56-0) 操作系统要求 [A-2](#page-50-0) [测试页](#page-32-2) , 打印 5-2 产品 认 证 [A-2](#page-50-1) 产品中的 [CFS C-3](#page-56-1) [产品中的](#page-56-1)氯氟甲烷 C-3 [产品中的有害材料](#page-56-2) C-3 产品中[消耗臭氧](#page-56-1)的化学物 品 C-3 尺寸 , [打印机](#page-50-2) A-2 出纸 盘 [2-1](#page-7-4)

### **D**

[declaration of conformity](#page-57-0) 打开 [myPrintMileage 4-3](#page-29-1) 打印 HP 介质 [3-6](#page-21-4) 取消打印作业 [5-13](#page-43-4) [投影片](#page-20-2) 3-5 在标[准尺寸](#page-21-3) 纸 张 上 3-6 在厚普[通纸上](#page-24-2) 3-9 在卡片上 [3-8](#page-23-1) [在相纸上](#page-24-2) 3-9 在信 封 上 [3-7](#page-22-2) [在自定](#page-22-3)义尺寸 纸 张 上 3-7 最[小页边距](#page-19-2) 3-4 [打印服务](#page-11-0) 器 , 连接 2-5 打印机 [部件及](#page-7-3)功能 2-1 规格 [A-1](#page-49-3) 内存 [A-2](#page-50-3) 通过 "工具箱["注册](#page-28-2) 4-2 显示硬[件信息](#page-28-3) 4-2 型号 , 位 置 [6-1](#page-44-11) 序 号 , 位 置 [6-1](#page-44-11) 语言 [A-1](#page-49-4) 智能软件功能 [3-11](#page-26-1) [指示灯闪烁](#page-38-2) 5-8

["打印机服务"标](#page-30-5)签,工具箱 4-4 打印机驱动程序 安装[其他驱动](#page-15-2)程序 2-9 [保修](#page-58-2) 访问 [2-6](#page-12-5) 系统要求 [A-2](#page-50-0) 校准打印墨盒 [2-7](#page-13-4) 卸载 [5-10](#page-40-2) 智能软件功能 [3-11,](#page-26-1) [A-1](#page-49-5) ["打印机](#page-27-3)状态"标 签 , 工具箱 4-1 打印墨盒 [保修](#page-58-3)<br>更换 [2-6](#page-12-6) 墨水[量显示](#page-27-4) , 工具箱 4-1 清 洁 [2-7,](#page-13-5) [4-4](#page-30-6) 校准 [2-7,](#page-13-6) [4-4](#page-30-7) 打印墨盒图 标 [5-12](#page-42-1) "打印墨盒 "[指示灯](#page-7-5) 2-1 [打印速度](#page-49-6) A-1 ["电源"](#page-7-6)按钮 2-1 电源输入 [2-1](#page-7-7) [电源线声明](#page-55-1) C-2

#### **E**

EMI 声明 (韩 国 ) [C-2](#page-55-2)

### **F**

```
FCC statement C-1
法规信息 C-1
法规型号 C-2
废弃物回收 C-3
分辨率 , 打印机 A-1
附件
 保修订购信息 B-1
```
### **G**

```
工具箱
 帮助 6-1
 使用 4-1
 说明 1-1
 "打印机服务"标
签 4-4
 "打印机状态"标
签 4-1
 "信息"标
签 4-2
故障排除
 不打印 5-1 不良打印质量 5-4
 不是
预期的
效
果 5-6
 测试页 , 打印 5-2
 打印机指示灯闪烁 5-8
 打印墨盒问题 5-12
 打印速度很慢 5-8 弹出空白页 5-3
 电源无法打
开 5-1
 丢失文本或图像 5-6
 进纸问题 5-2 卡纸 5-3 切换端口问题 5-11
 USB 失败 5-11
 网络打印问题 5-10
```
[文本或](#page-36-6)图形位置错误 5-6 样本 页 , 打印 [5-13](#page-43-5) 诊断页 , 打印 [5-13](#page-43-6) 纸[张歪斜问题](#page-32-4) 5-2 规格 [打印机](#page-49-3) A-1 [打印机](#page-50-2)尺寸 A-2 [打印机使用](#page-50-4) 周 期 A-2 [打印机](#page-50-5)重量 A-2 电源要求 [A-2](#page-50-6) 耗电量 [A-2](#page-50-7) 运行环境 [A-2](#page-50-8)

#### **H**

[HP Deskjet Control Panel for DOS](#page-15-3) (HP Deskjet 的 DOS 控 内存 , 已包括 [A-2](#page-50-3) 制面板) 2-9 HP 电[话支持](#page-44-7) 6-1 [HP Jetdirect](#page-10-3) 外部打印服务 器 2-4 [HP Instant Support 1-1,](#page-6-4) [4-2,](#page-28-5) [6-1](#page-44-8) HP 介质 , 打印 [3-6](#page-21-4) [HP PCL 3 A-1](#page-49-4) HP 喷墨[实用程序](#page-30-8) 4-4 [hpshopping.com B-1](#page-51-3) 韩国 [EMI](#page-55-2) 声明 C-2 [后端手动](#page-7-8)进纸 2-1, [3-3](#page-18-1) 厚普通纸 , 打印 [3-9](#page-24-2) 环境 保护计划 [C-2](#page-55-0) 环境规格 [A-2](#page-50-8) "恢复"按钮 [2-1](#page-7-9) 回收 ,[废弃物](#page-56-3) C-3 **P Q**

### **I**

I/O 接口 [A-2](#page-50-9)

#### **J**

[Jetadmin,](#page-11-1) 安装 2-5 检修盖 [2-1](#page-7-10) 接口 [, I/O A-2](#page-50-9) 介质 尺寸规格 [A-1](#page-49-8) [处理规格](#page-49-9) A-1 订[购配件](#page-51-4) B-1 在 HP 介质[上进行打印](#page-21-4) 3-6 在标准尺寸 纸 张[上进行打印](#page-21-3) 3-6 在厚普[通纸上进行打印](#page-24-2) 3-9 在卡片[上进行打印](#page-23-1) 3-8 在投影片[上进行打印](#page-20-2) 3-5 [在相纸上进行打印](#page-24-2) 3-9 在信 封[上进行打印](#page-22-2) 3-7 在自定义尺寸 纸 张[上进行打印](#page-22-3) 3-7 支持的类 型 [3-1,](#page-16-5) [A-1](#page-49-10) 重量规格 [A-1](#page-49-11) 装入 [3-1](#page-16-6)

#### **K**

客户支持 [6-1](#page-44-9) 可卸面板 [2-1](#page-7-11) 可卸面板旋钮 [2-1](#page-7-12)

### **L**

LED 分[类声明](#page-55-4) C-2 [Linux](#page-15-4) 驱动程序 2-9

#### **M**

Macintosh HP 喷墨[实用程序](#page-30-8) 4-4 系统要求 [A-2](#page-50-0) [MS-DOS,](#page-15-5) 打印 2-9 MSDS ([材料安全数](#page-56-0) 据 表 ) C-3 myPrintMileage 打开 [4-3](#page-29-1) 说明 [4-3](#page-29-1) 通过 "工具箱 "访问 [4-2](#page-28-6) [myPrintMileage AutoSend 4-3](#page-29-2) 明信 片 导 板 [2-1](#page-7-13)

#### **N**

[PCL](#page-49-4) 语言 , 已 包 括 A-1 配件和附件 订[购信息](#page-51-2) B-1

卡片 , 打印 [3-8](#page-23-1) 卡纸 [5-3](#page-33-4) 避免的要点 [5-3](#page-33-5) 清除 [5-3](#page-33-4) 驱动[程序](#page-58-2) , 保修 "取消"按钮 [2-1](#page-7-14) 取消打印作业 [5-13](#page-43-4)

### **R**

软件 [保修](#page-58-2) 其他软件, 安装 2-9 软件 - 首次安装 [2-2](#page-8-3) 系统要求 [A-2](#page-50-0) 卸载 [5-10](#page-40-2) 硬件 - 首次安装 [2-3](#page-9-1) 在 [Windows](#page-8-4) 中安装 2-2 智能软件功能 [3-11](#page-26-1)

### **S**

[Starter CD 1-1](#page-6-5) 手动进纸 , 后端 [2-1,](#page-7-8) [3-3](#page-18-1) 双[面打印](#page-25-1) 3-10 双[面打印。请](#page-25-1)参阅双面打印

### **T**

[投影片](#page-20-2) , 打印 3-5

#### **W**

Windows 系统要求 [A-2](#page-50-0) [USB](#page-7-15) 端口 2-1 网络打印 [2-4](#page-10-4) 网站 [打印机](#page-6-6) 1-1, [2-9,](#page-15-6) [6-1](#page-44-10) 订[购配件和附件](#page-51-3) B-1 [Linux 2-9](#page-15-4)

#### **X**

系统要求 [A-2](#page-50-0) 相纸 , [打印](#page-24-2) 3-9 消耗 墨水 [C-3](#page-56-4) 纸张 [C-2](#page-55-5) 信封 , [打印](#page-22-2) 3-7 ["信息"标](#page-28-4)签 , 工具箱 4-2

### **Y**

演示页 , [打印](#page-30-9) 4-4 样本页 , 打印 [5-13](#page-43-5) [页边距](#page-19-2) , 最小打印 3-4 用于 DOS 的 "[HP Deskjet](#page-15-7) 控制面板" 2-9 [有限保修](#page-58-1) 语言 , [打印机](#page-49-4) A-1

#### **Z**

[诊断页](#page-43-6) , 打印 5-13 纸张导板 [2-1](#page-7-16) 纸张[。请](#page-16-7)参阅介质 重复利用 [C-3](#page-56-5) 主纸盘 [2-1,](#page-7-17) [3-1](#page-16-8) 装入纸张 [后端手动](#page-18-1)进纸 3-3 主纸盘 [3-1](#page-16-8) 自定[义尺寸](#page-22-3)纸张 , 打印 3-7 字体 , 已包括 [A-1](#page-49-12) 字样 , 已包括 [A-1](#page-49-12) 最小打印[页边距](#page-19-2) 3-4

![](_page_63_Picture_0.jpeg)

Copyright © 2005 Hewlett-Packard Development Company, L.P.

http://www.hp.com/support/dj1280